# Klimakritische Bestände im GIS

## KlimaBeraterFWZ

Anleitung zur Auswahl und Identifikation klimakritischer Bestände im GIS

#### **Bearbeitung:**

Jonas Werle (Albert-Ludwigs-Universität Freiburg) Matthias Dees (Albert-Ludwigs-Universität Freiburg) Eva Kehayova (UNIQUE forestry and landuse)

#### **Version:**

1.0

#### **Veröffentlichungsdatum:**

19.05.2021

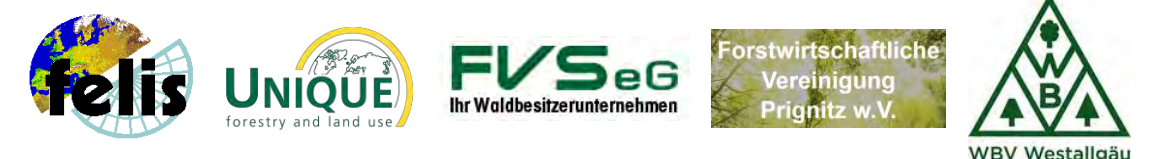

Dieses Dokument entstand im Rahmen des Projektes "Neue Beratungsleistungen für Forstwirtschaftliche Zusammenschlüsse - Klimaangepasste Bewirtschaftung im kleineren und mittleren Privatwald (KlimaBeraterFWZ)". Das Projekt wird vom Bundesministerium für Ernährung und Landwirtschaft (BMEL) im Rahmen des Waldklimafonds über die Fachagentur Nachwachsende Rohstoffe (FNR) gefördert.

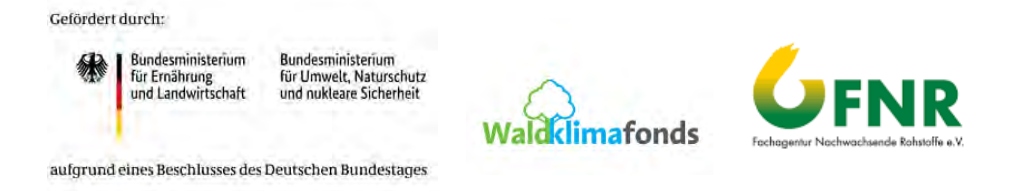

#### **Projektleitung:**

Prof. Dr. Matthias Dees, Albert-Ludwigs-Universität Freiburg. Kontakt: [matthias.dees@felis.uni-freiburg.de](mailto:matthias.dees@felis.uni-freiburg.de)

#### **Projektbeteiligte:**

Professur für Fernerkundung und Landschaftsinformationssysteme Institut für Forstwissenschaften Albert-Ludwigs-Universität Freiburg Tennenbacher Straße 4, D-79106 Freiburg. www.felis.uni-freiburg.de

Forstwirtschaftliche Vereinigung Prignitz w.V. Meyenburger Tor 75 16928 Pritzwalk www.fv-prignitz.de

Forstwirtschaftliche Vereinigung Schwarzwald eG Hauptstraße 38 77796 Mühlenbach www.fvs-eg.de

Waldbesitzervereinigung Westallgäu e.V. Austraße 29 88161 Lindenberg im Allgäu www.wbv-westallgaeu.de

UNIQUE forestry and land use GmbH Schnewlinstraße 10 79098 Freiburg www.unique-landuse.de

#### **Empfohlene Zitierung:**

Werle, J., Dees. M., Kehayova, E. (2021): Anleitung zur Auswahl und Identifikation klimakritischer Bestände. Projektbericht. Albert-Ludwigs-Universität Freiburg. Gefördert vom Bundesministerium für Ernährung und Landwirtschaft (BMEL) im Rahmen des Waldklimafonds über die Fachagentur Nachwachsende Rohstoffe (FNR). Fördernummer: 22WC507801. 49 S.

### Inhaltsverzeichnis

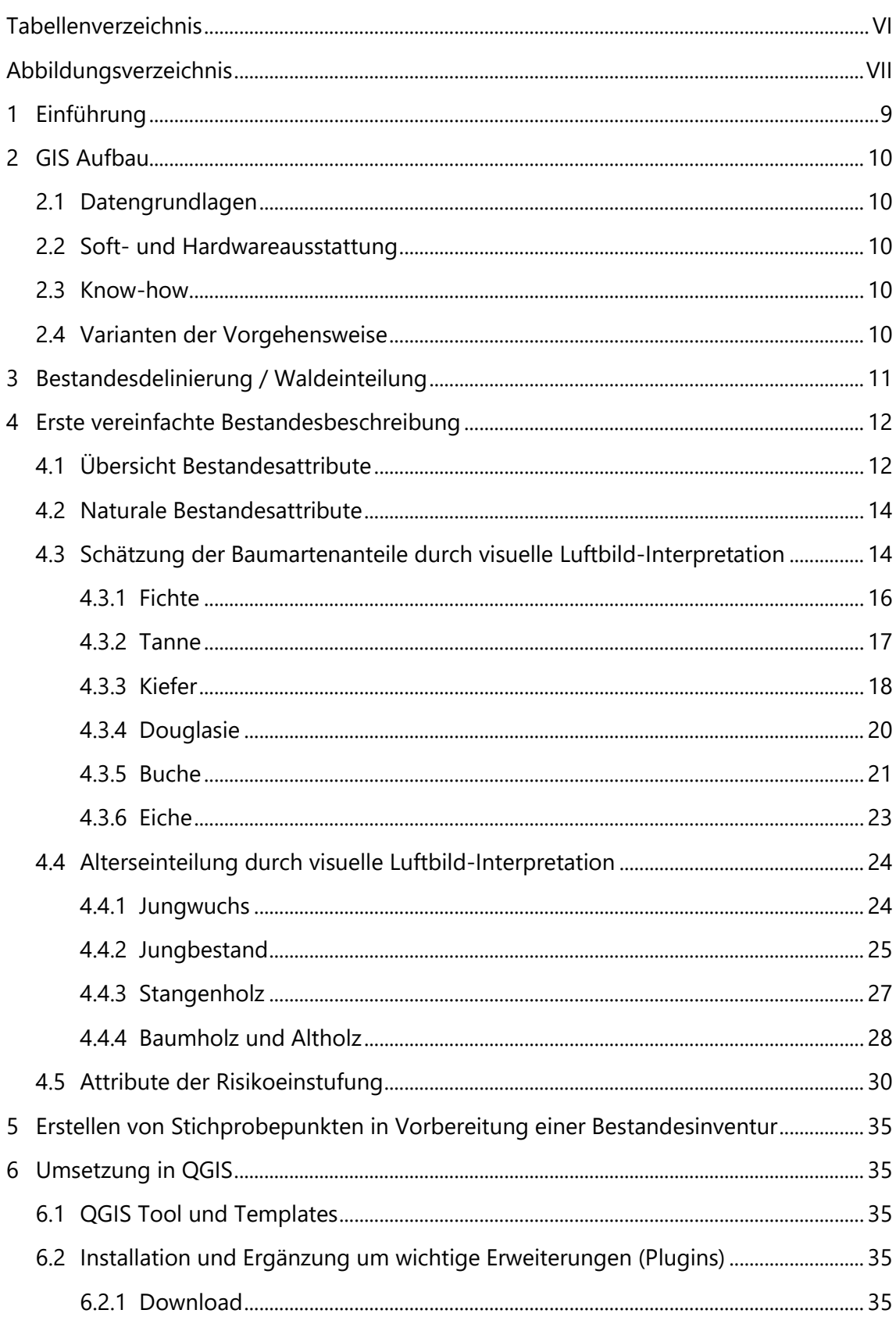

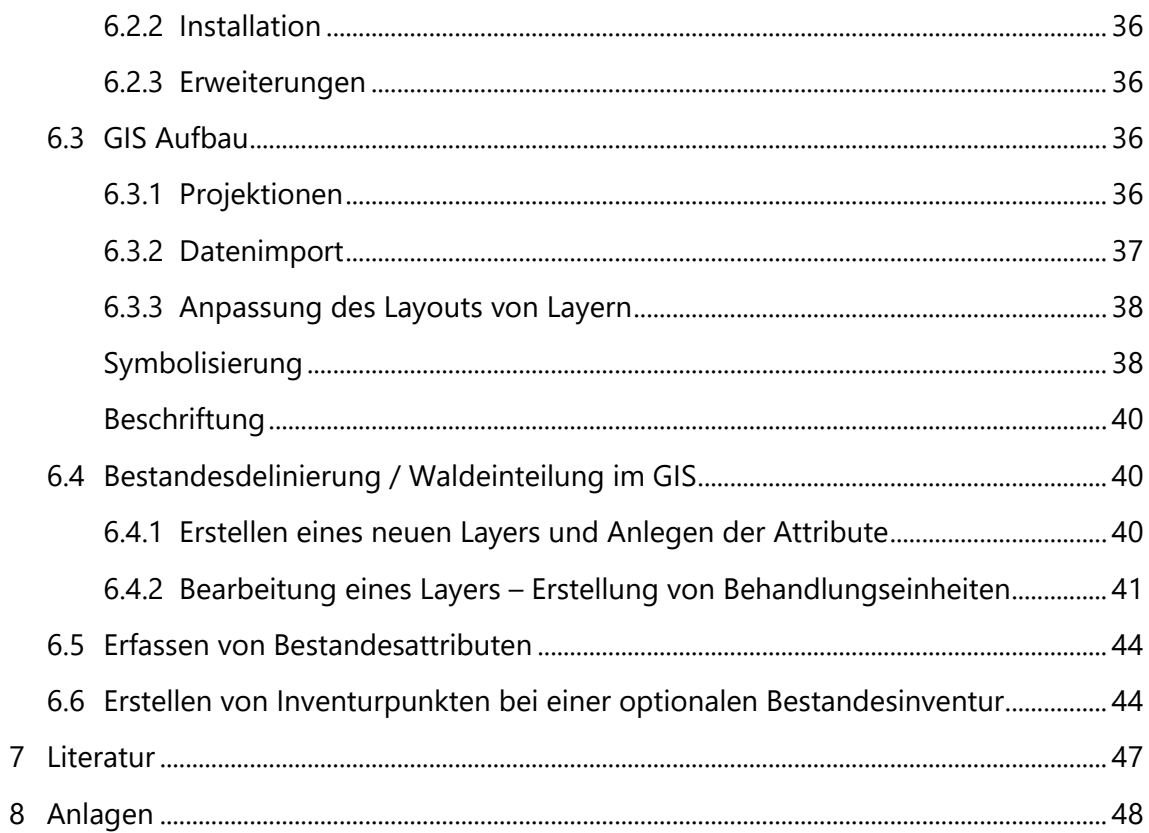

### <span id="page-5-0"></span>TABELLENVERZEICHNIS

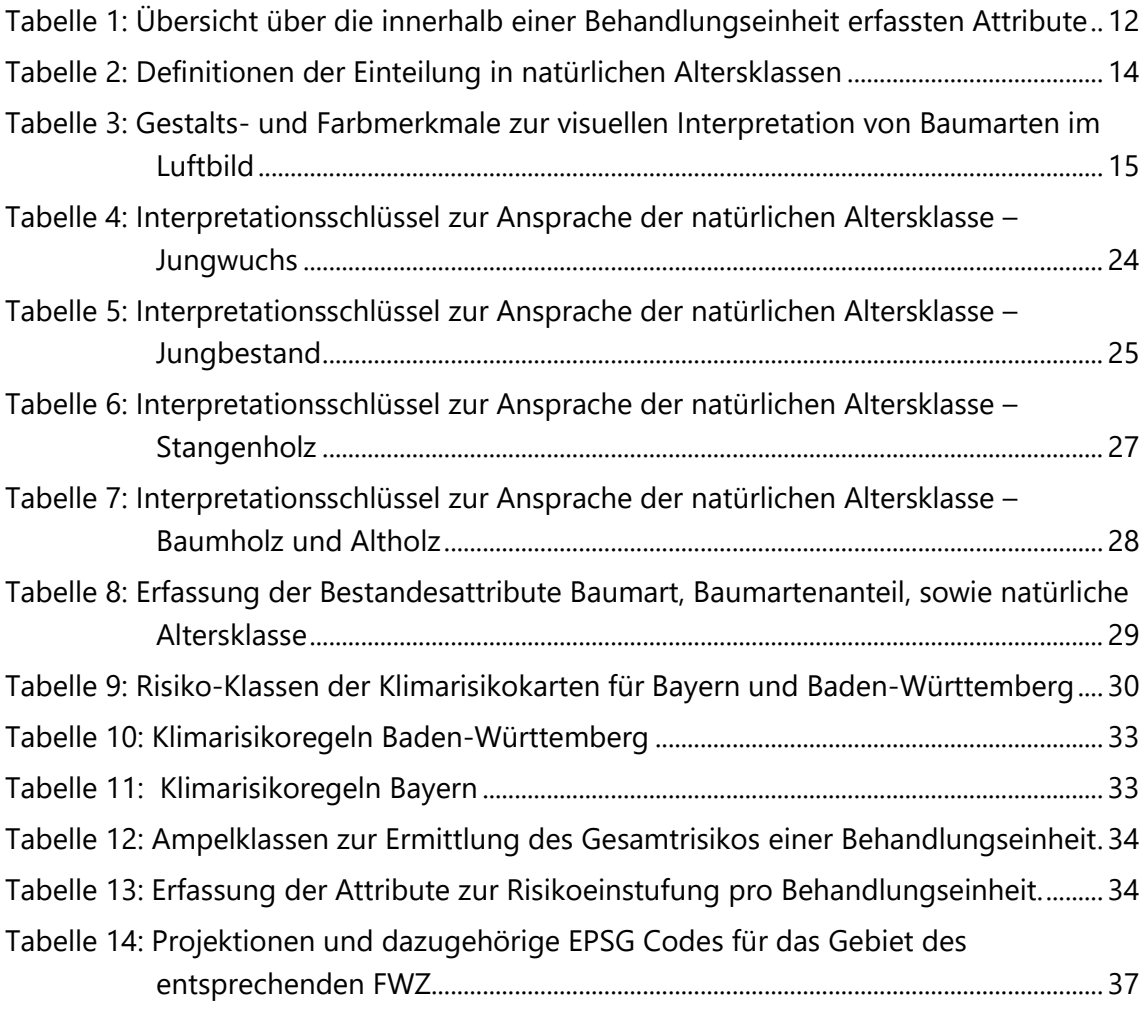

### <span id="page-6-0"></span>ABBILDUNGSVERZEICHNIS

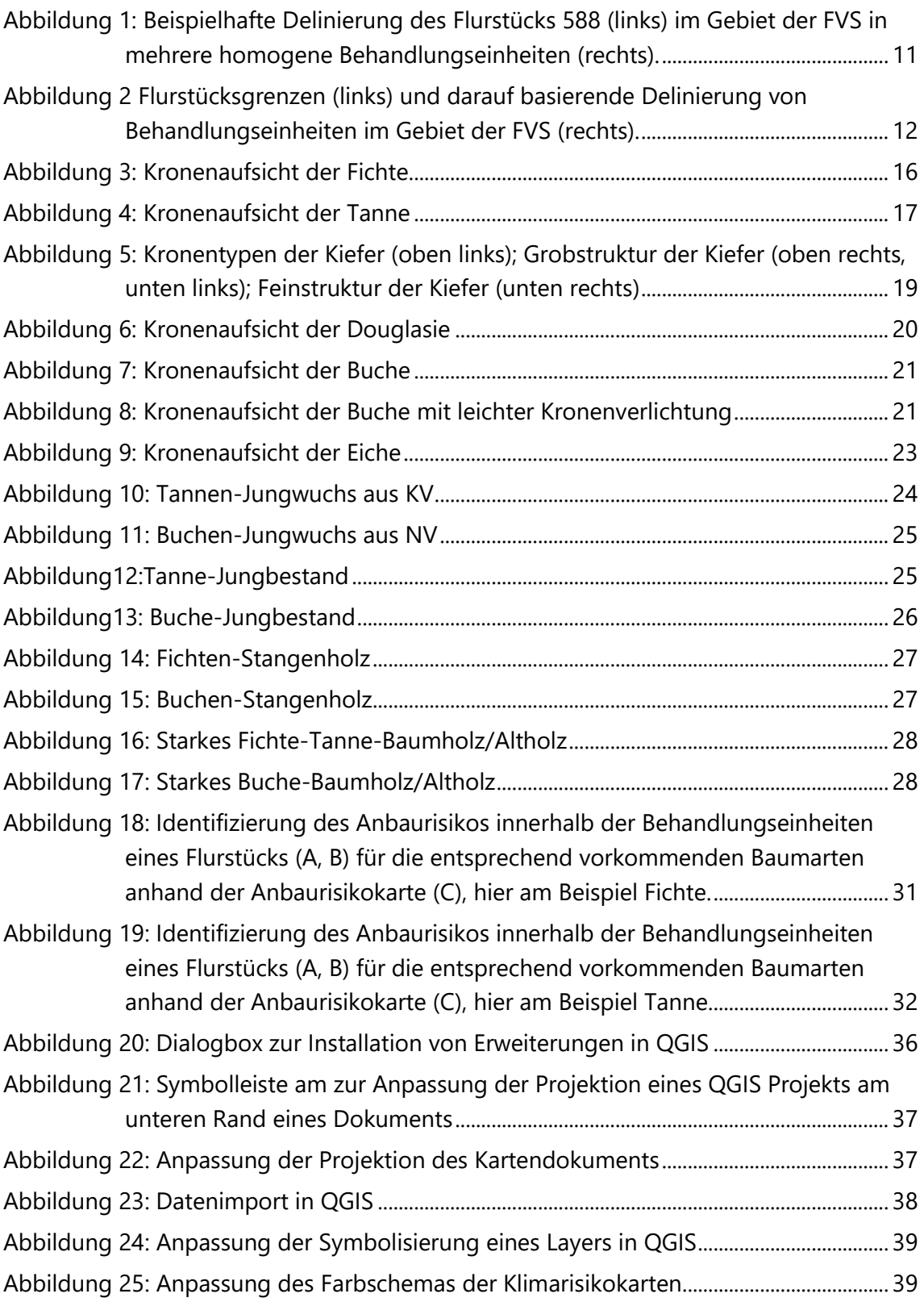

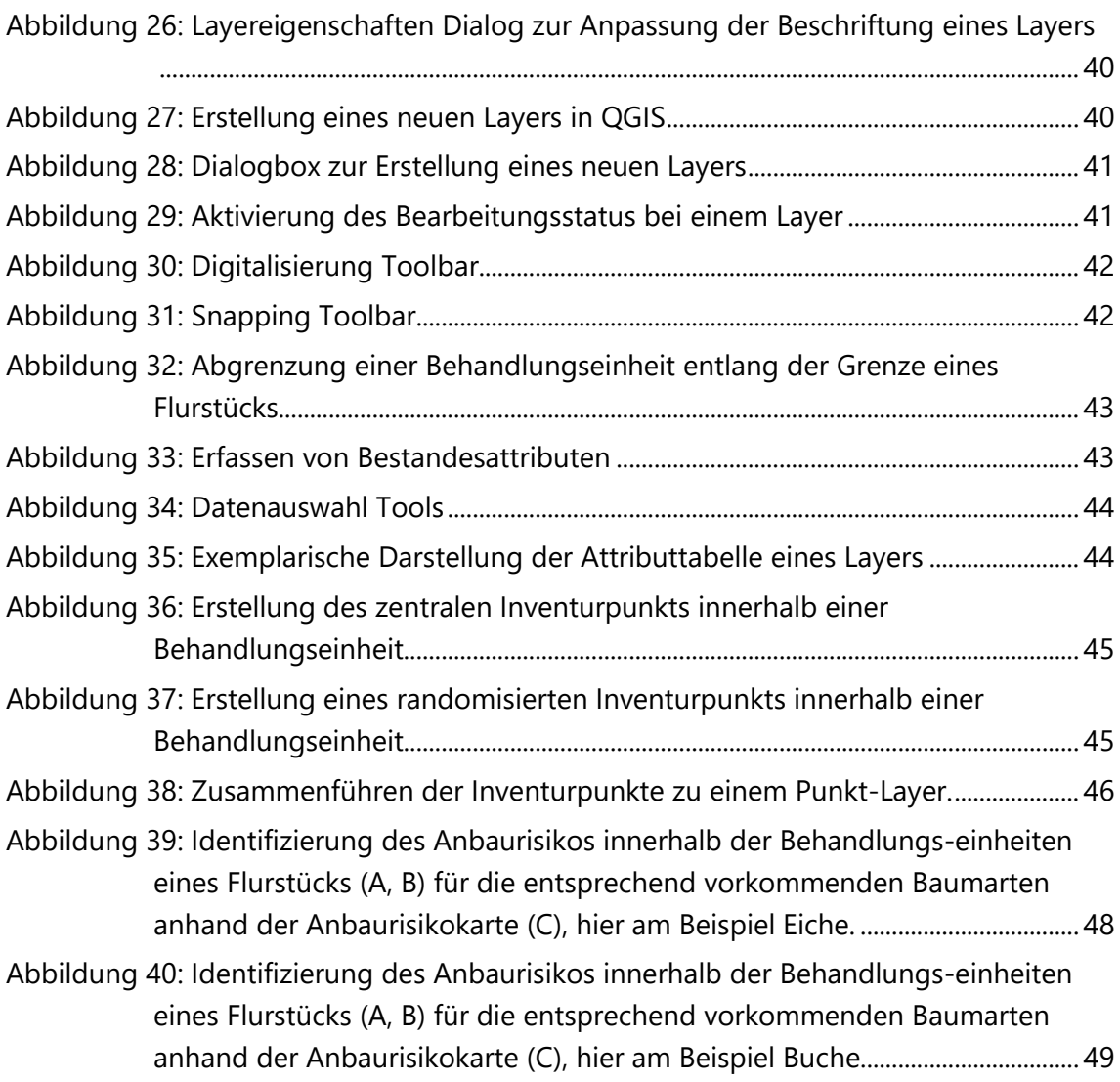

### <span id="page-8-0"></span>1 EINFÜHRUNG

Dieser Leitfaden wurde im Rahmen des Projekts "Klimaberater FWZ" als Anleitung zur Identifikation und Beschreibung klimakritischer Bestände entwickelt.

In einem ersten Schritt wird ein Projektgebiet ausgewählt, dessen Bearbeitung in diesem Handbuch beschrieben wird.

Langfristiges Ziel ist es über eine Folge von ausgewählten Projektgebieten sukzessive die gesamte Fläche eines Forstwirtschaftlichen Zusammenschlusses zu bearbeiten.

In Bezug auf die ideale Größe eines Projektgebietes gibt es einige Bestimmungsfaktoren, z.B. die Kleinstrukturiertheit der Flächen. Erste Erfahrungen zeigen, dass 80 bis 200 Hektar als Orientierungsgröße für ein übergeordnetes Projektgebiet innerhalb des Zusammenschlusses dienen können.

Die Bearbeitung des Projektgebietes besteht vornehmlich aus GIS Arbeiten und Fernerkundungsarbeit, einschließlich unter fallweisem Hinzuziehen des Försters auf der Fläche.

Sind die Daten für das Projektgebiet in digitaler Kartenform aufbereitet, folgen die Arbeitsschritte im Feld, bei denen dann eine umfassende Bestandesbeschreibung, eine konkretisierte Risikoeinschätzung und die Planung erfolgt.

Die Prozessschritte der GIS und Fernerkundungsarbeit werden im nachfolgenden Leitfaden im Detail veranschaulicht. Der erste Teil des Handbuchs schafft die inhaltliche, konzeptionelle Basis für die Identifikation und Beschreibung klimakritischer Bestände.

Der zweite Teil des Handbuchs widmet sich der Umsetzung des inhaltlichen Teils in QGIS. Im zweiten Teil wird neben dem GIS Aufbau auch das GIS Layout und die Erstellung von digitalen Karten beschrieben.

### <span id="page-9-0"></span>2 GIS AUFBAU

### <span id="page-9-1"></span>2.1 Datengrundlagen

Grundlage für die Klimaberatung im Feld ist ein Waldinformationssystem.

Zur Auswahl und Beschreibung "klimakritischer" Bestände sind folgenden Datengrundlagen nötig:

- Aktuelle Orthophotos oder alternativ kostenlos verfügbare Layer wie z.B. Google Satellite oder Bing Aerial, die als WebMapService oder XYZ Tile Layer verfügbar sind; ggf. Fernerkundungsdaten (wie z.B. Sentinel2-Daten)
- Klimarisikokarten für bestimmte Baumarten bzw. Anbaueignungskarten
- Eigentumsinformationen (ALKIS-Daten)
- Verfügbare Daten zu Boden, Standort und Klima
- Daten zum aktuellen Waldzustand.

### <span id="page-9-2"></span>2.2 Soft- und Hardwareausstattung

Im Bereich der Soft- und Hardware ist folgende Ausstattung notwendig:

- Hardware für Standard-Office-Anwendungen
- Standard GIS-Anwendungen (z.B. QGIS) oder eine Anwendersoftware (z.B. Waldinfoplan).

### <span id="page-9-3"></span>2.3 Know-how

Die Mitarbeiter der Zusammenschlüsse benötigen für die Umsetzung der Arbeiten folgende Kompetenzen:

- GIS-Basiswissen (wenn mit Standard GIS-Anwendungen gearbeitet wird)
- GIS-Spezialwissen (wenn Expertensoftware zum Einsatz kommt).

### <span id="page-9-4"></span>2.4 Varianten der Vorgehensweise

In diesem Handbuch wird davon ausgegangen, dass folgende Informationen beschafft werden konnten:

- Aktuelle Orthophotos oder alternativ kostenlos verfügbare und aktuelle Fernerkundungsdaten
- Klimarisikokarten für bestimmte Baumarten bzw. Anbaueignungskarten
- Eigentumsinformationen (ALKIS-Daten)
- Verfügbare Daten zu Boden, Standort und Klima

Das Handbuch beschreibt die Erstellung einer Bestandesdelinierung. Ist eine solche vorhanden kann dieser Schritt entfallen.

Das Handbuch beschreibt die Erfassung von aktueller Information je Bestand. Ist eine solche vorhanden, so kann auch dieser Schritt entfallen.

Alternativ ist im Projekt die Option erarbeitet worden, die Bestände ergänzend im Feld mit Unterstützung einer Stichprobeninventur vor dem Planungsbegang zu beschreiben. Die notwendigen Feldarbeiten sind in einem separaten Handbuch beschrieben.

In diesen Schritt kann eine Stichprobeninventur integriert und durchgeführt werden, um hohe Ansprüche an die Bestandesdaten zu erfüllen. Die Vorbereitung der Auswahl der Stichprobenpunkte der Stichprobeninventur erfolgt im GIS und wird in diesem Handbuch ebenfalls beschrieben.

### <span id="page-10-0"></span>3 BESTANDESDELINIERUNG / WALDEINTEILUNG

Die Waldflächen werden unter Beachtung der Besitzgrenzen (Flurstücke) in Behandlungseinheiten abgegrenzt (Abbildung 1). Die Größe der Behandlungseinheiten sollte sich an der Forsteinrichtung orientieren. Dort wo eine Forsteinrichtung vorhanden ist, wird diese Bestandesabgrenzung überprüft. Als Orientierungsgröße werden 5 Hektar vorgeschlagen. Die Behandlungseinheiten sollten idealerweise homogene Einheiten in Bezug auf Baumart und Bestandesalter darstellen. Überschreitet ein Flurstück die Größe von 5 ha und ist der Waldbestand eines Flurstücks heterogen, sollten mehrere Behandlungseinheiten innerhalb eines Flurstückes ausgeschieden werden (Abbildung 1).

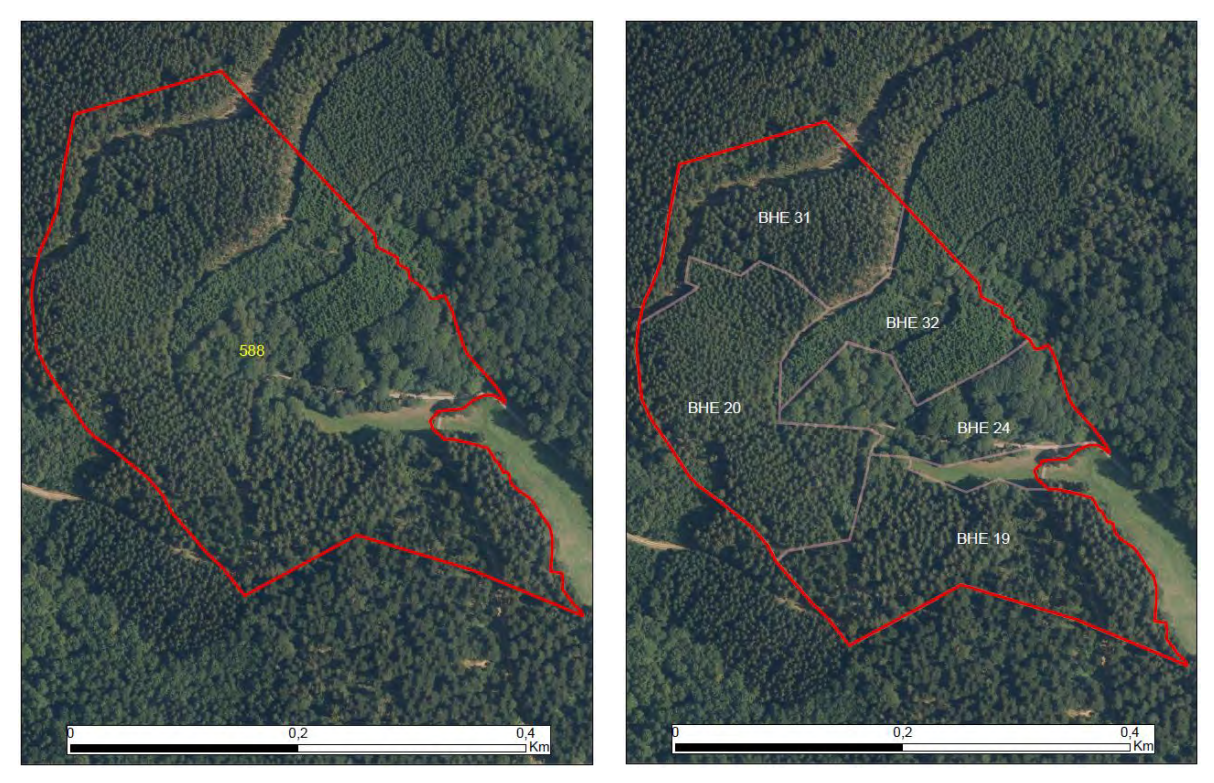

<span id="page-10-1"></span>**Abbildung 1: Beispielhafte Delinierung des Flurstücks 588 (links) im Gebiet der FVS in mehrere homogene Behandlungseinheiten (rechts).**

Diese GIS-Arbeit erfolgt unter Einsatz des Waldinformationssystems und besteht aus einer visuellen Bestandesabgrenzung (Delinierung).

Die Bestandesdelinierung ist in Abbildung 1 exemplarisch für einen Bereich innerhalb des Gebiets der FVS dargestellt. Die praktische Vorgehensweise der Bestandesdelinierung wird in Kapitel 6 "Umsetzung in QGIS" genauer erläutert.

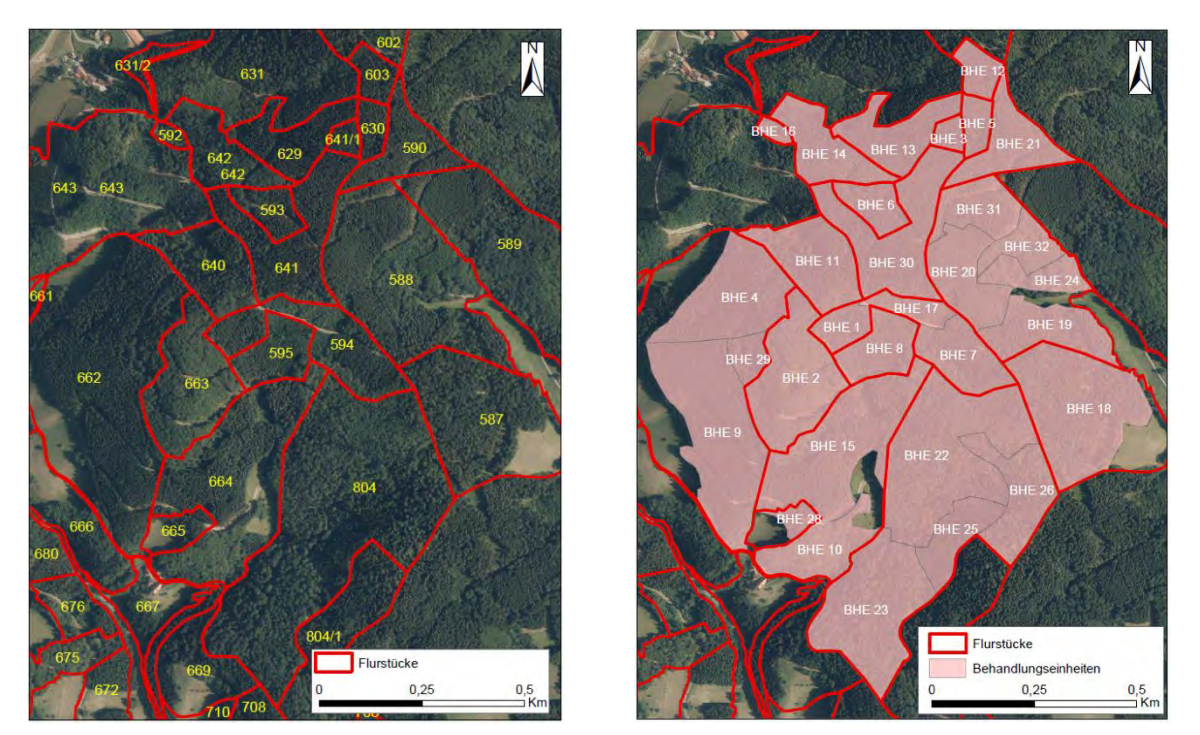

**Abbildung 2 Flurstücksgrenzen (links) und darauf basierende Delinierung von Behandlungseinheiten im Gebiet der FVS (rechts).**

### <span id="page-11-3"></span><span id="page-11-0"></span>4 ERSTE VEREINFACHTE BESTANDESBESCHREIBUNG

### <span id="page-11-1"></span>4.1 Übersicht Bestandesattribute

Im Rahmen der Bestandesbeschreibung werden die notwendigen Merkmale im GIS in Attributen einer Fläche (Behandlungseinheit) erfasst. Diese sind in Tabelle 1 zur Übersicht dargestellt.

| Attribut           | Beschreibung                                                                    | Acronym     |
|--------------------|---------------------------------------------------------------------------------|-------------|
| Flurstücksnummer   | Eindeutige Nummer des Flurstücks in dem sich<br>die Behandlungseinheit befindet | <b>FSNr</b> |
| Behandlungseinheit | Abgegrenzter Bereich innerhalb eines Flurstücks<br>mit eindeutiger Nummer       | <b>BHE</b>  |

<span id="page-11-2"></span>**Tabelle 1: Übersicht über die innerhalb einer Behandlungseinheit erfassten Attribute**

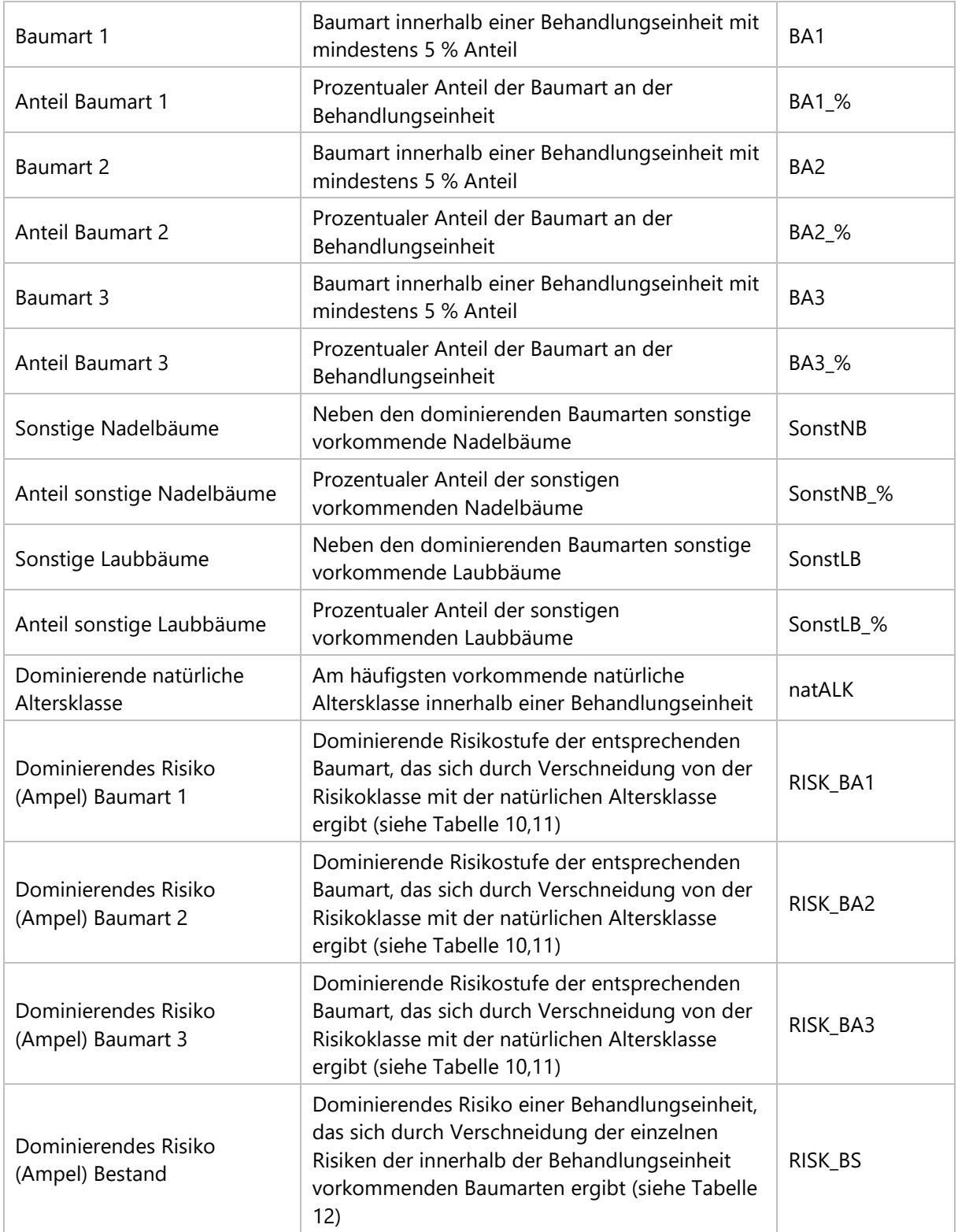

### <span id="page-13-0"></span>4.2 Naturale Bestandesattribute

Im Anschluss an die Delinierung von Behandlungseinheiten werden pro Behandlungseinheit unter Zuhilfenahme des Fernerkundungsmaterials Attribute der Behandlungseinheit erfasst, die für die Ermittlung des Klimarisikos notwendig sind. Eine differenziertere Beschreibung erfolgt im Bestand.

Folgende Attribute werden mit Hilfe der Orthophotos erfasst:

- *Baumartenanteile*: Diese werden für die 3 bedeutendsten Baumarten pro Behandlungseinheit erfasst und in 5-Prozent-Stufen angegeben.
- *Vereinfachte natürliche Altersklassen:* Für die Ermittlung des Klimarisikos erfolgt eine Klassifizierung der Behandlungseinheit in vereinfachte natürliche Altersklassen (Tabelle 2)

Dabei trägt die Nutzung örtlicher Kenntnisse wesentlich zur Qualität der Kartierung bei. Wenn nötig, wird die Interpretation durch wenige Feldbegänge unterstützt.

|                            | Definition                           |                                                                                                    |
|----------------------------|--------------------------------------|----------------------------------------------------------------------------------------------------|
| Vereinfachte<br>natürliche | Jungwuchs bis<br>Stangenholz         | Jungwuchs:<br>Ein natürlich oder künstlich begründeter Jungbestand<br>bis zum Eintritt des Bestandesschlusses (Zustand in<br>welchem die Kronen eines Bestandes in gegenseitigem<br>Kontakt stehen) oder bis zu einer Höhe von 2 m<br>Stangenholz:<br>Ab Bestandsschluss bis Erreichen eines BHD von 15 cm |
| Altersklasse               | Angehendes bis<br>mittleres Baumholz | Überwiegend Bäume ab 15- 50cm BHD                                                                                                    |
|                            | Starkes Baumholz bis<br>Altholz      | BHD > 50 cm                                                                                                    |

<span id="page-13-2"></span>**Tabelle 2: Definitionen der Einteilung in natürlichen Altersklassen**

### <span id="page-13-1"></span>4.3 Schätzung der Baumartenanteile durch visuelle Luftbild-Interpretation

Ziel der visuellen Luftbild-Interpretation ist es, die Baumartenverteilung innerhalb einer Behandlungseinheit, bzw. innerhalb des gesamten Waldbesitzes zu schätzen. Diese Informationen werden benötigt, um in einem späteren Schritt eine Aussage zum Anbaurisiko der Baumarten anhand der Klimarisikokarte treffen zu können. Des Weiteren dient die visuelle Interpretation dazu sich ein erstes vereinfachtes Bild von einem Bestand zu verschaffen, das zur Vorbereitung auf den später folgenden Planungsbegang mit dem Waldbesitzer dient.

Im Luftbild sind vor allem die Lichtkronen und dort phänologische Merkmale umfassend und genau abgebildet. Diese werden bei der visuellen Interpretation des Luftbildes und bei der Auswertung genutzt. Ergänzend verwendet der Interpret Kenntnisse aus dem Feld (Unterstützung vom Praxisförster).

Der folgende Interpretationsschlüssel baut sowohl auf Gestalts- als auch auf Farbmerkmalen auf. Die Gestalt der Baumkrone einer Baumart wird durch eine konkrete Beschreibung der im Luftbild sichtbaren Merkmale definiert.

Die Farbe der Einzelkrone je Baumart im Luftbild wird unabhängig davon beschrieben und ebenfalls anhand mehrerer Komponenten systematisch klassifiziert. Zur visuellen Interpretation können sowohl Normalfarbenbilder (Rot-Grün-Blau) sowie Falschfarbenbilder (Nahes Infrarot-Rot-Grün) herangezogen werden. Sofern verfügbar sollten Falschfarbenbilder verwendet werden, da hier die Differenzierung der Baumarten stärker ausgeprägt ist, um Unterschiede zwischen verschiedenen Baumarten deutlicher hervorzuheben.

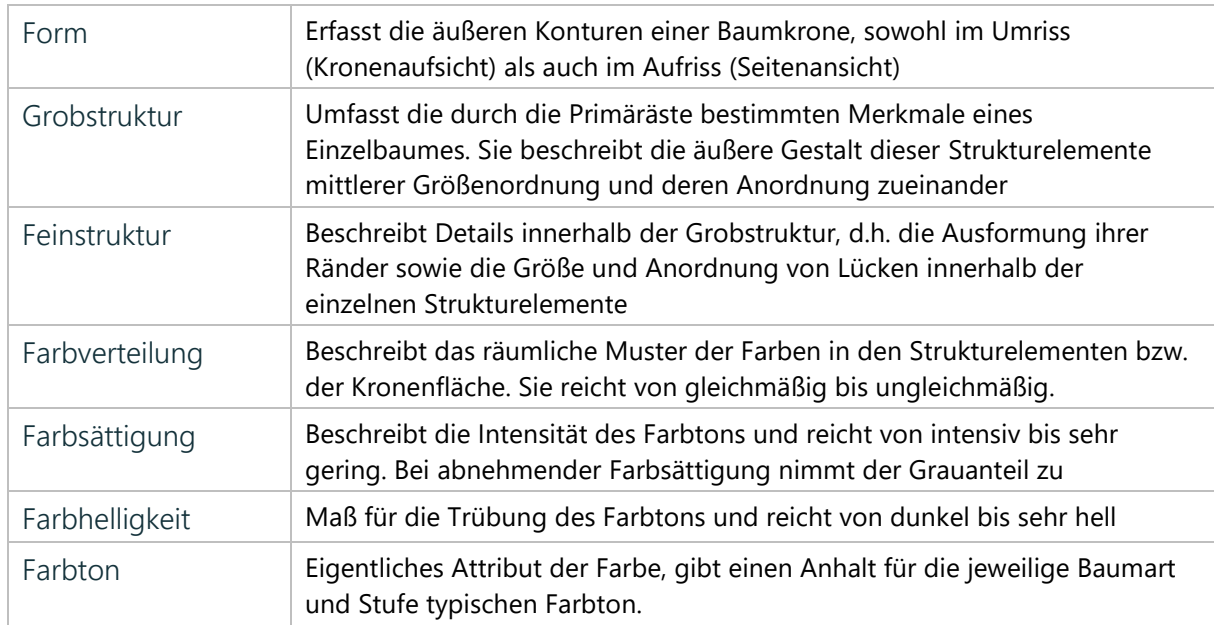

<span id="page-14-0"></span>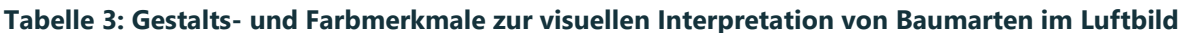

*Quellen: im Anhalt an VDI, 1993 und AFL 1999*

### <span id="page-15-0"></span>4.3.1 Fichte

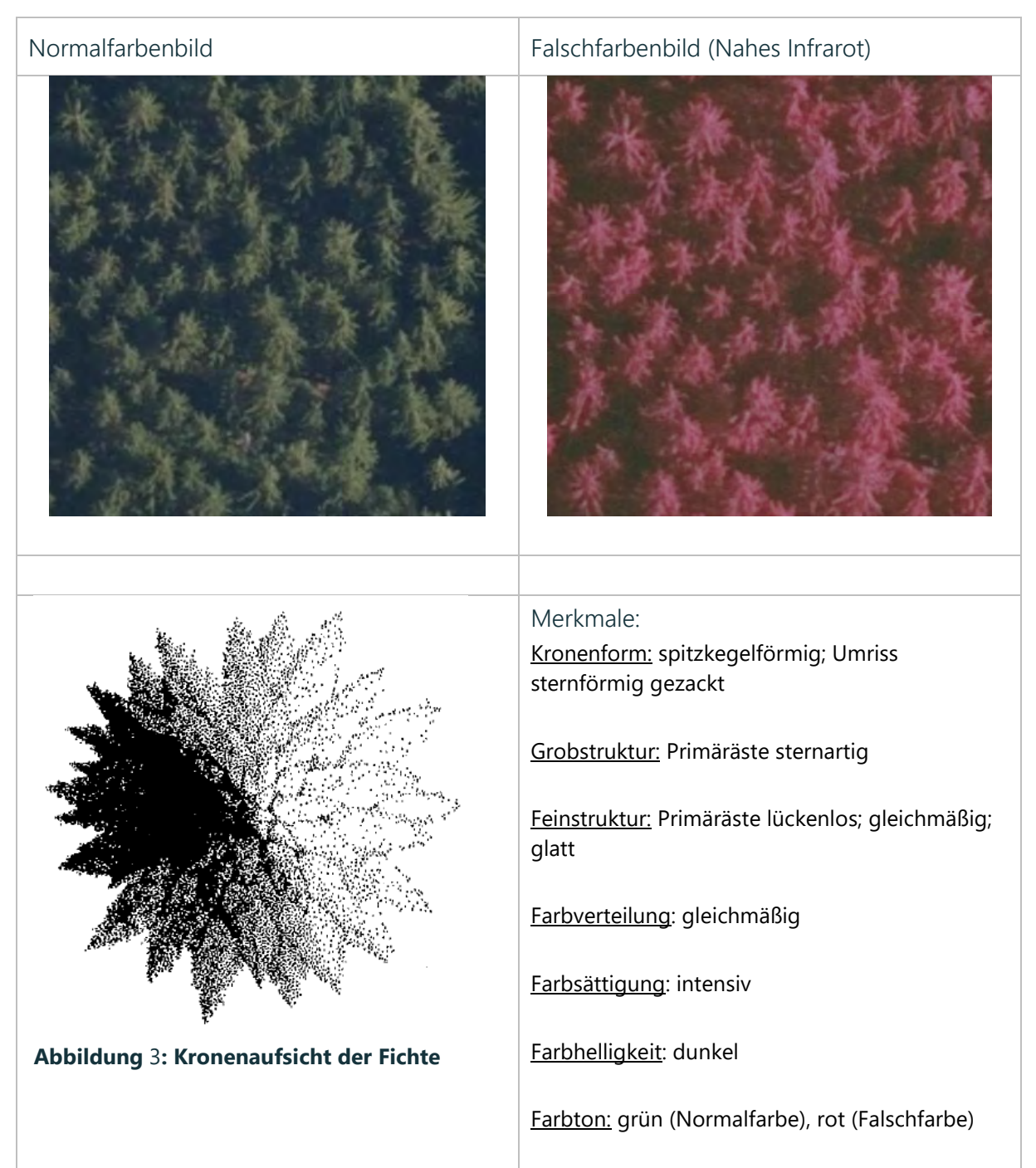

*Quelle: Text: im Anhalt an VDI, 1993, AFL 1999 und EC 2000, Luftbildabbildungen (eigene Darstellung)*

### <span id="page-16-0"></span>4.3.2 Tanne

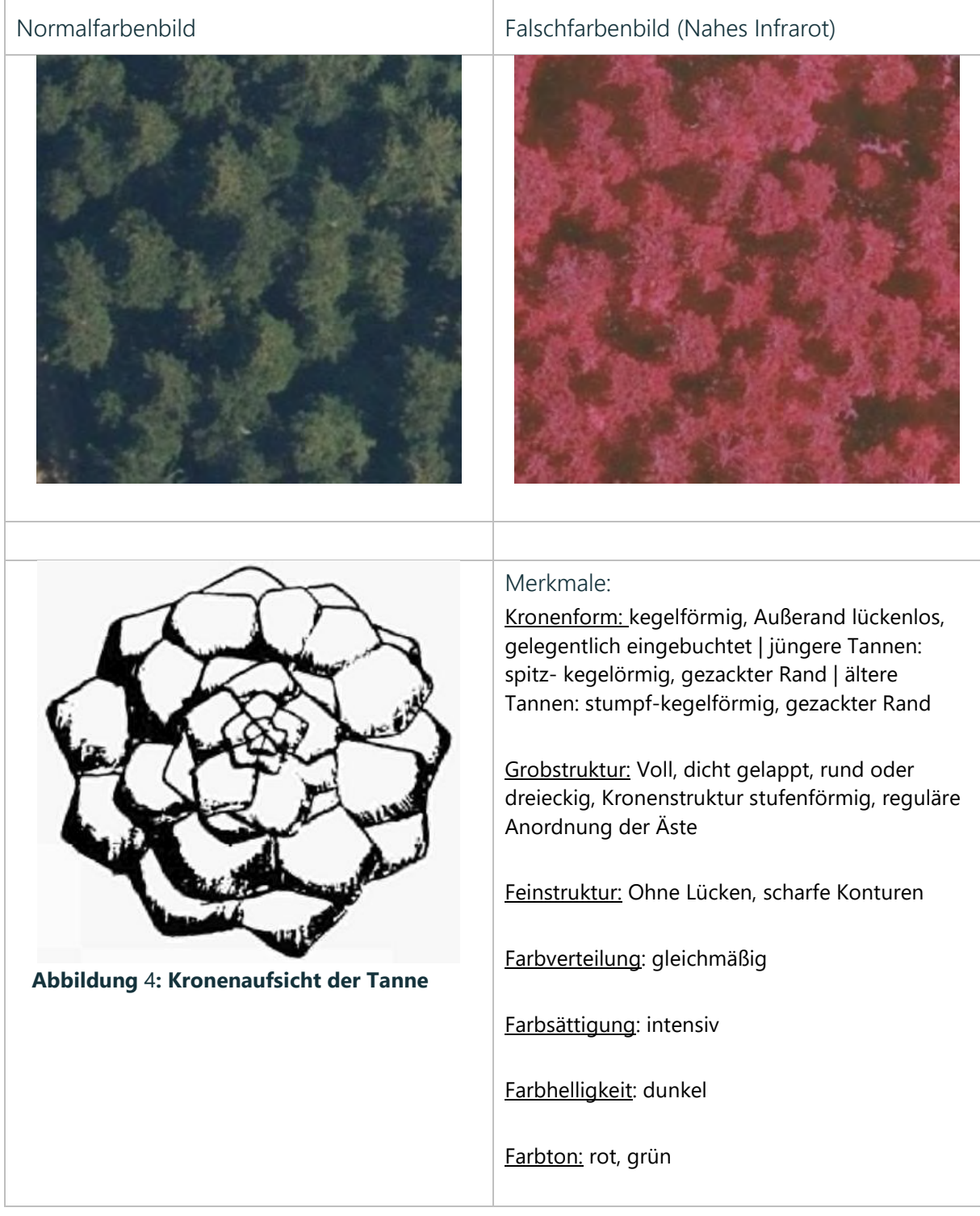

*Quelle: Text: im Anhalt an VDI, 1993, AFL 1999 und EC 2000, Luftbildabbildungen (eigene Darstellung)*

### <span id="page-17-0"></span>4.3.3 Kiefer

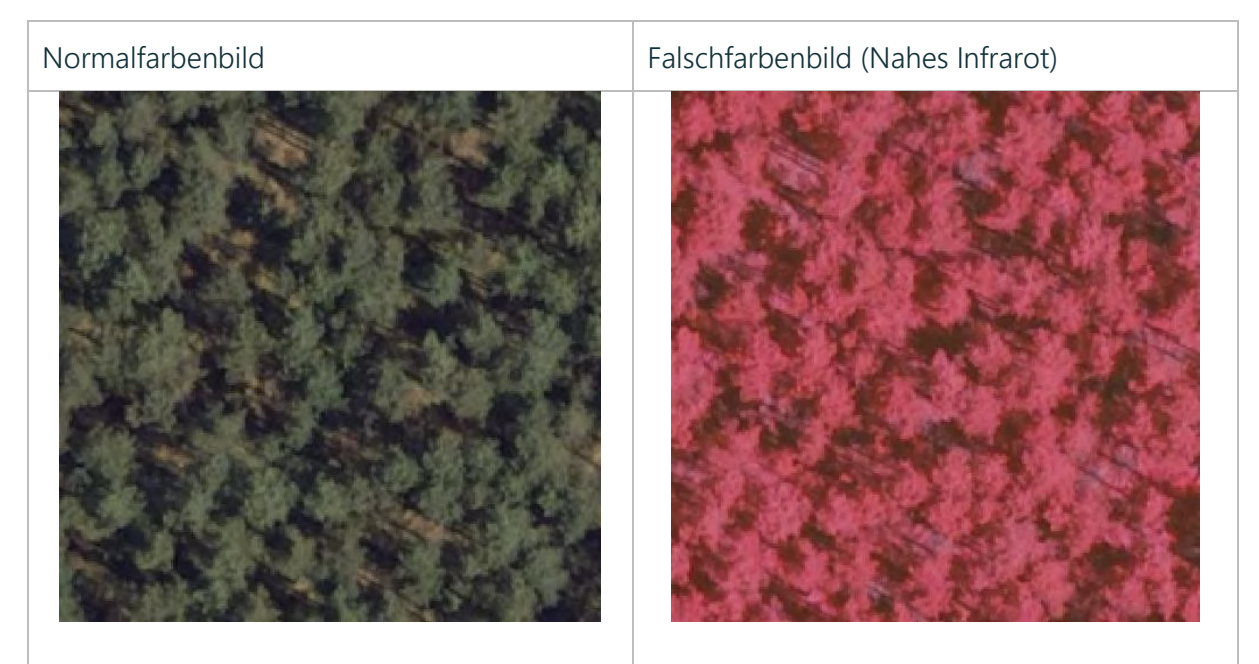

#### Merkmale:

Kronenform: mindestens sechs Kronentypen: spitzkegelförmig, stumpfkegelförmig, kuppelförmig, ellipsenförmig, abgeflacht, Sonderform "Windfahne"

#### Grobstruktur:

Krone kann je nach Anordnung des Primärsystems aus einem einzigen großen Strukturelement oder aus mehereren horizontal und vertikal angeordneten Strukturelementen bestehen. In Fall einer Gliederung sind diese Elemente durch Schattenfurchen getrennt. Die Ausprägung der Furchen hängt vom Abstand und der Form der Primärsysteme ab. Bei weiterer Reduktion der Trieblänge und der Vezweigungsdichte zerfallen die Ballen in Bällchen bis hin zum Klümpchen.

Feinstruktur: Die Feinstruktur ist insbesondere durch die Anzahl der Nadeljahrgänge, die Nadellänge und die Benadelungsdichte bedingt. Sie ist entscheidend für die Einstufung der Einzelkrone. Im Luftbild zeigt sich das an der Dichte, den Lücken, den Rändern und der Oberflächenbeschaffenheit der Strukturelemente

Farbmerkmale: Blaugrün bis gelbgrün

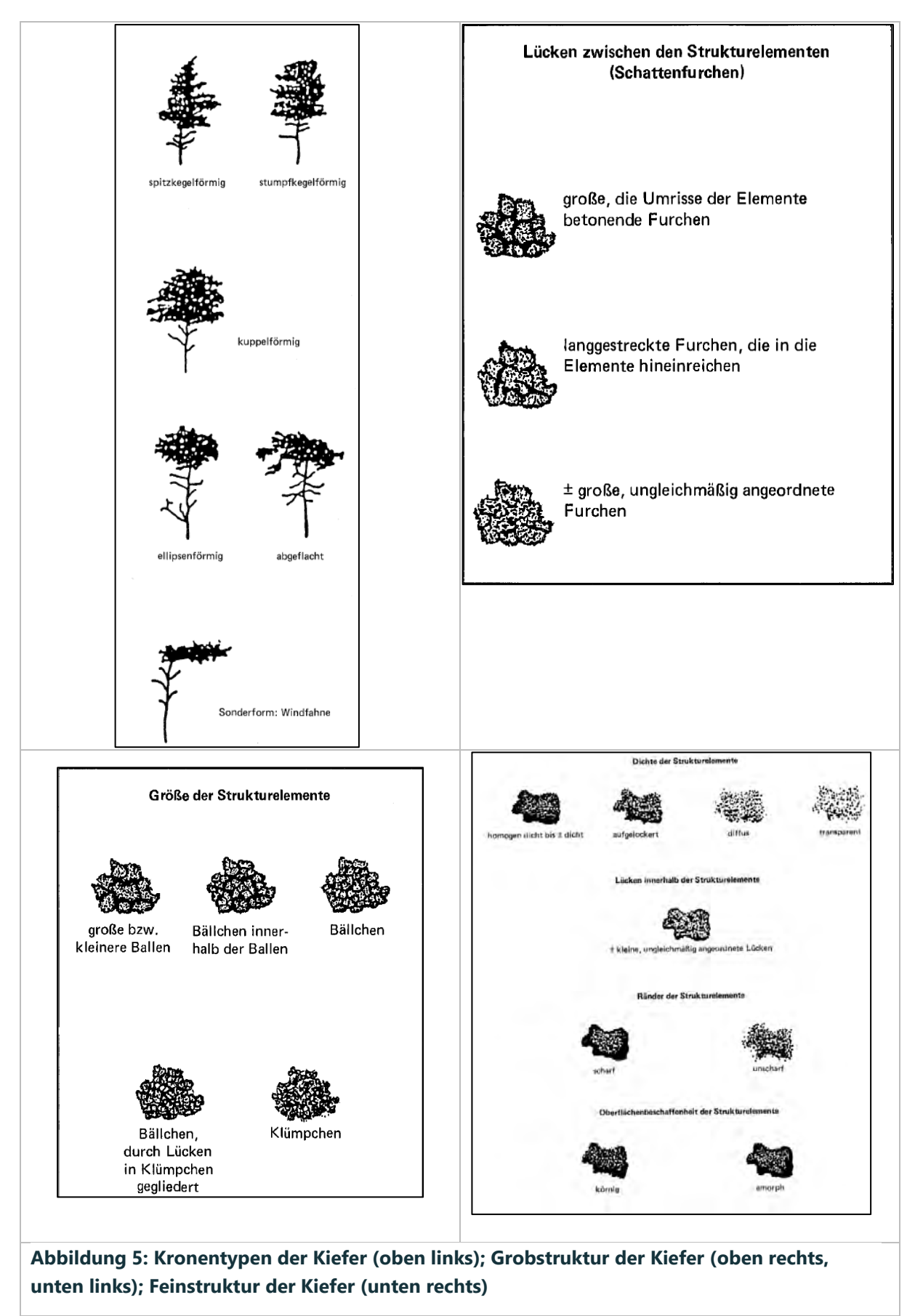

*Quelle: Text: im Anhalt an VDI, 1993, AFL 1999 und EC 2000, Luftbildabbildungen (eigene Darstellung)* **(EC, 2000)**

### <span id="page-19-0"></span>4.3.4 Douglasie

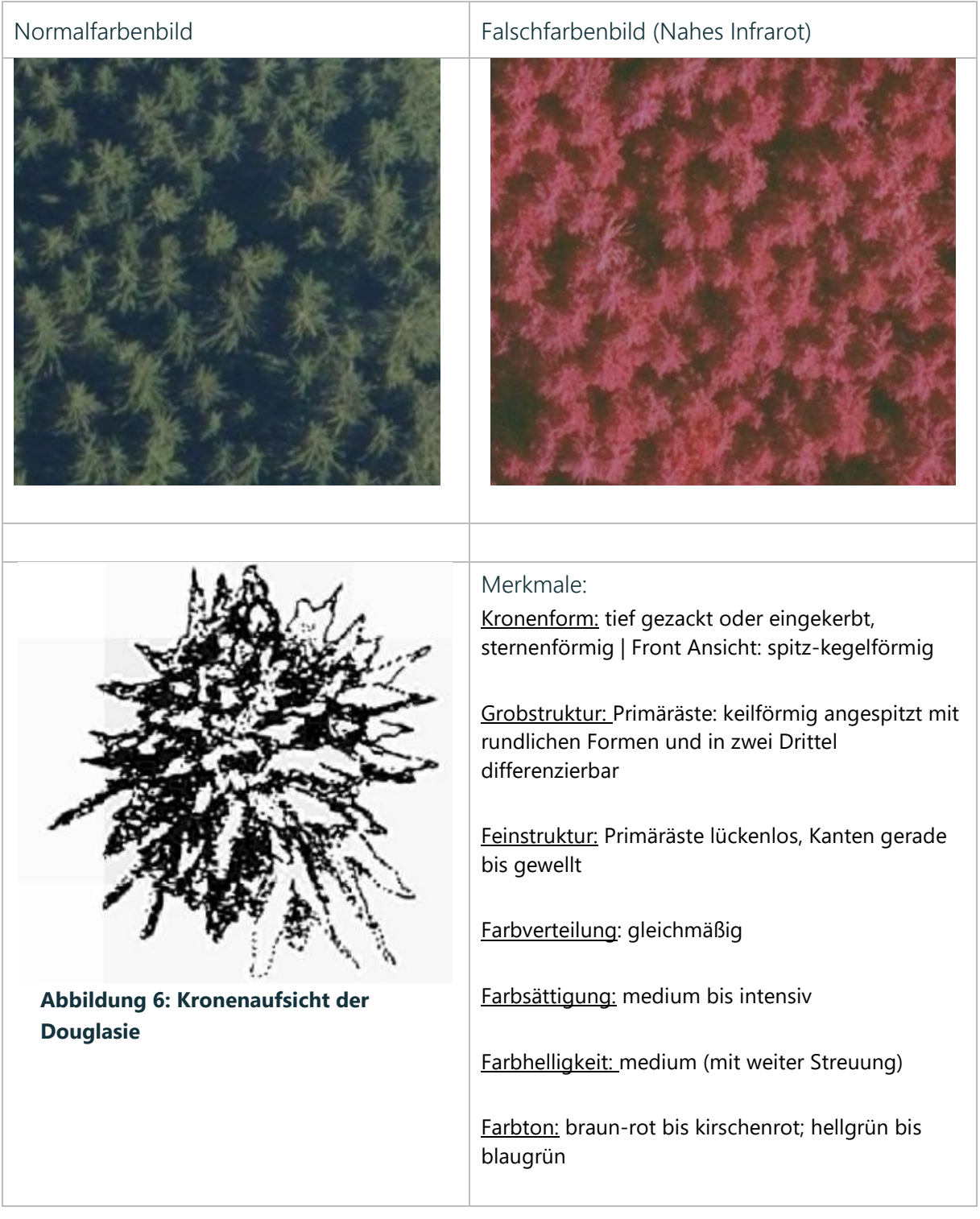

*Quelle: Text: im Anhalt an VDI, 1993, AFL 1999 und EC 2000, Luftbildabbildungen (eigene Darstellung)*

### <span id="page-20-0"></span>4.3.5 Buche

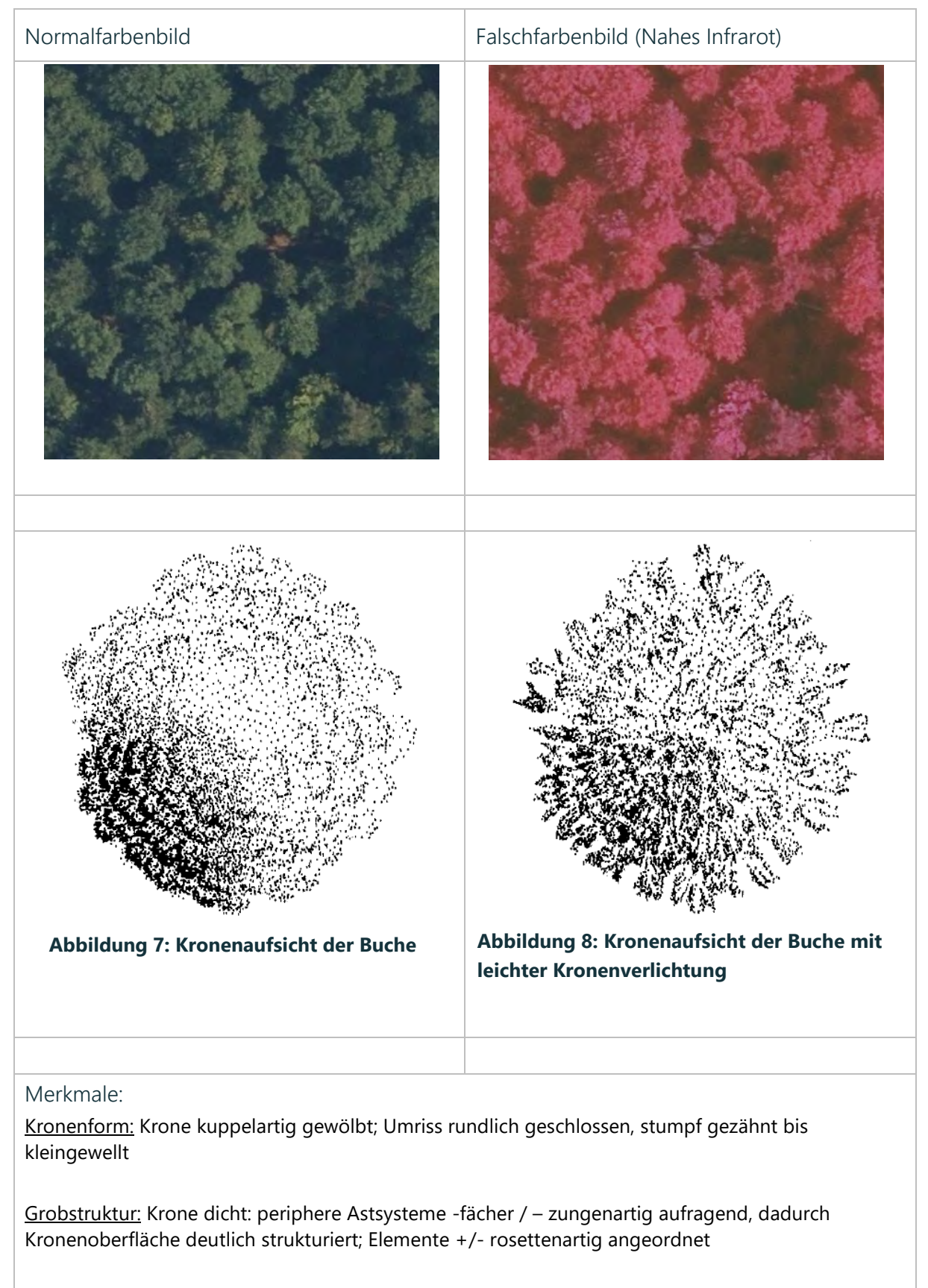

Feinstruktur: Strukturelemente scharfrandig gelappt, in sich lückenlos

Farbverteilung: gleichmäßig

Farbsättigung: intensiv

Farbhelligkeit: mittel bis hell

Farbton: rot, mittelgrün

*Quelle: Text: im Anhalt an VDI, 1993, AFL 1999 und EC 2000, Luftbildabbildungen (eigene Darstellung)*

<span id="page-22-0"></span>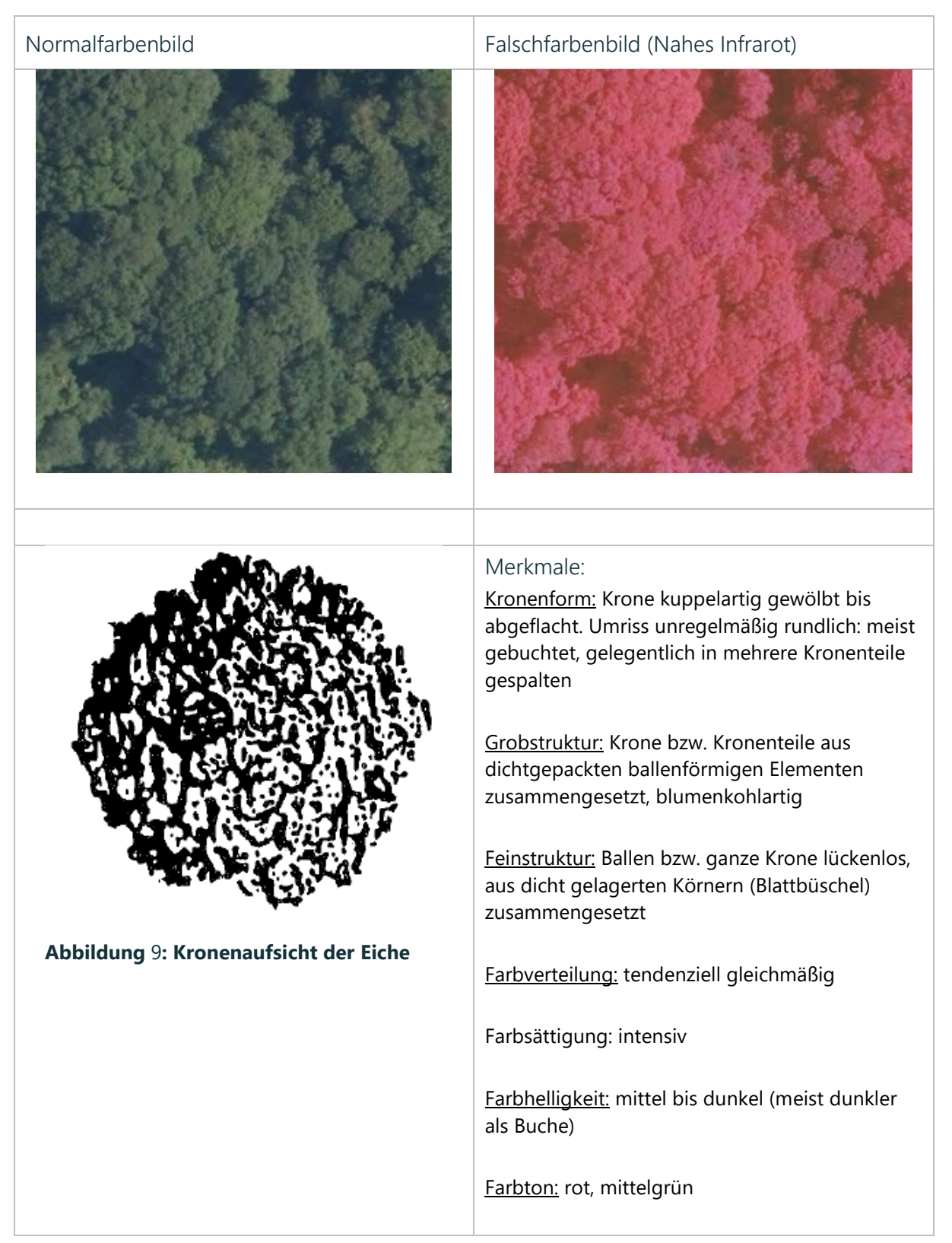

*Quelle: Text: im Anhalt an VDI, 1993, AFL 1999 und EC 2000, Luftbildabbildungen (eigene Darstellung)*

### 4.4 Alterseinteilung durch visuelle Luftbild-Interpretation

Für die Beschreibung der natürlichen Altersklassen werden ausschließlich luftbildsichtbare Merkmale verwendet:

- Struktur des Einzelbaumes (Erkennbarkeit von Individuen, Höhen, Struktur der einzelnen Krone)
- Struktur des Bestandes (Verteilung der Individuen, Art der Bestandesoberfläche, Bestandesschluss, Höhendifferenzierung, Erkennbarkeit von Pflanzreihen, Erkennbarkeit der Feinerschließung),
- Farbmerkmale (Farbton, Helligkeit, Farbvariationen, Farbmuster, dunkle Partien)

### 4.4.1 Jungwuchs

#### **Tabelle 4: Interpretationsschlüssel zur Ansprache der natürlichen Altersklasse – Jungwuchs**

<span id="page-23-3"></span><span id="page-23-2"></span><span id="page-23-1"></span><span id="page-23-0"></span>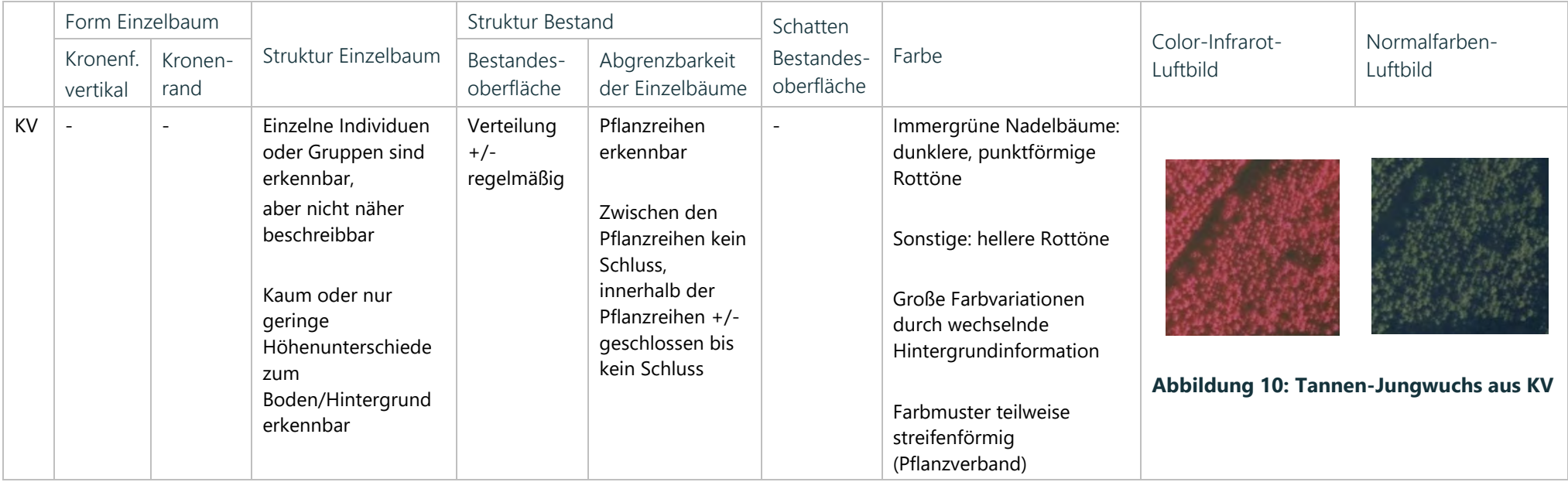

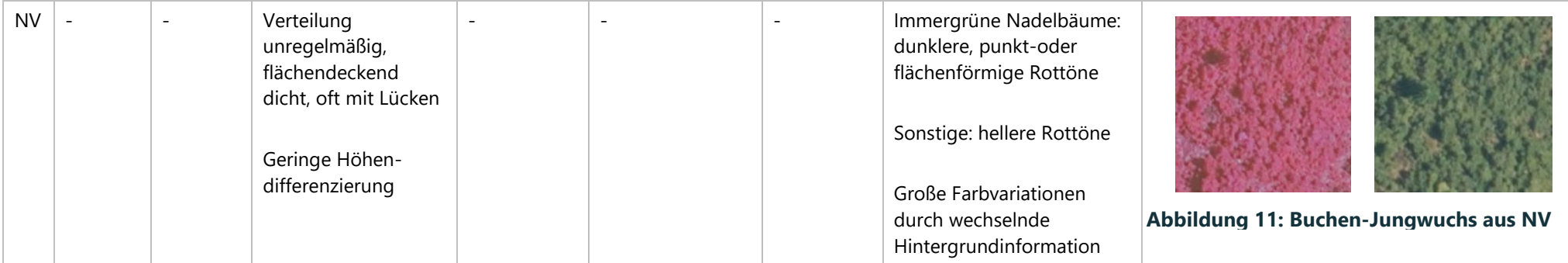

KV = künstliche Verjüngung, NV = natürliche Verjüngung

*Quelle: AFL (1998); Luftbildabbildungen eigene Darstellung*

### 4.4.2 Jungbestand

#### **Tabelle** 5**: Interpretationsschlüssel zur Ansprache der natürlichen Altersklasse – Jungbestand**

<span id="page-24-2"></span><span id="page-24-1"></span><span id="page-24-0"></span>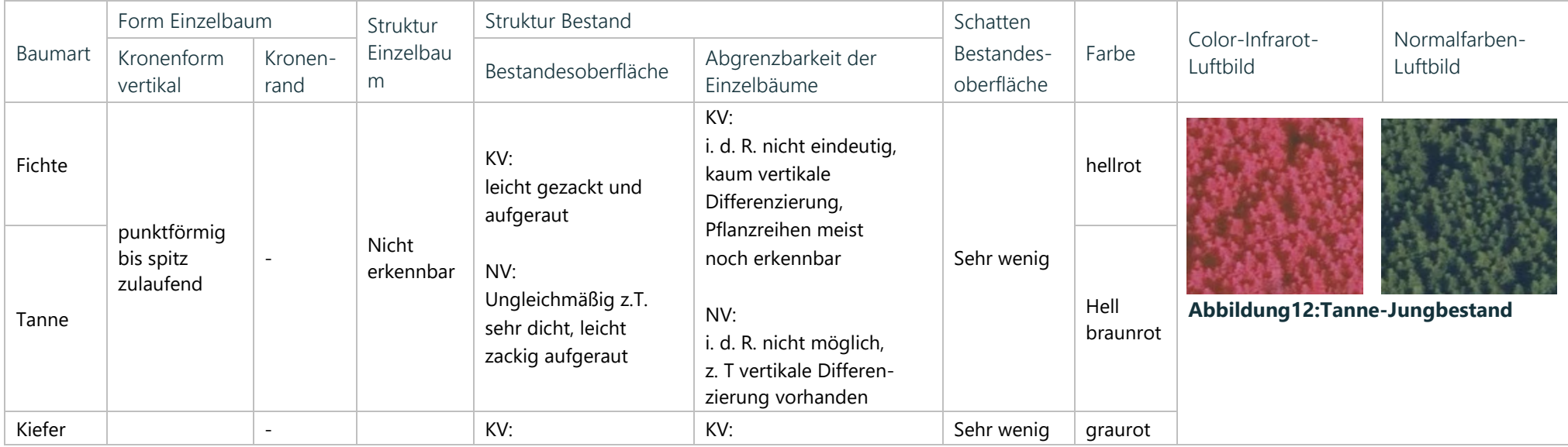

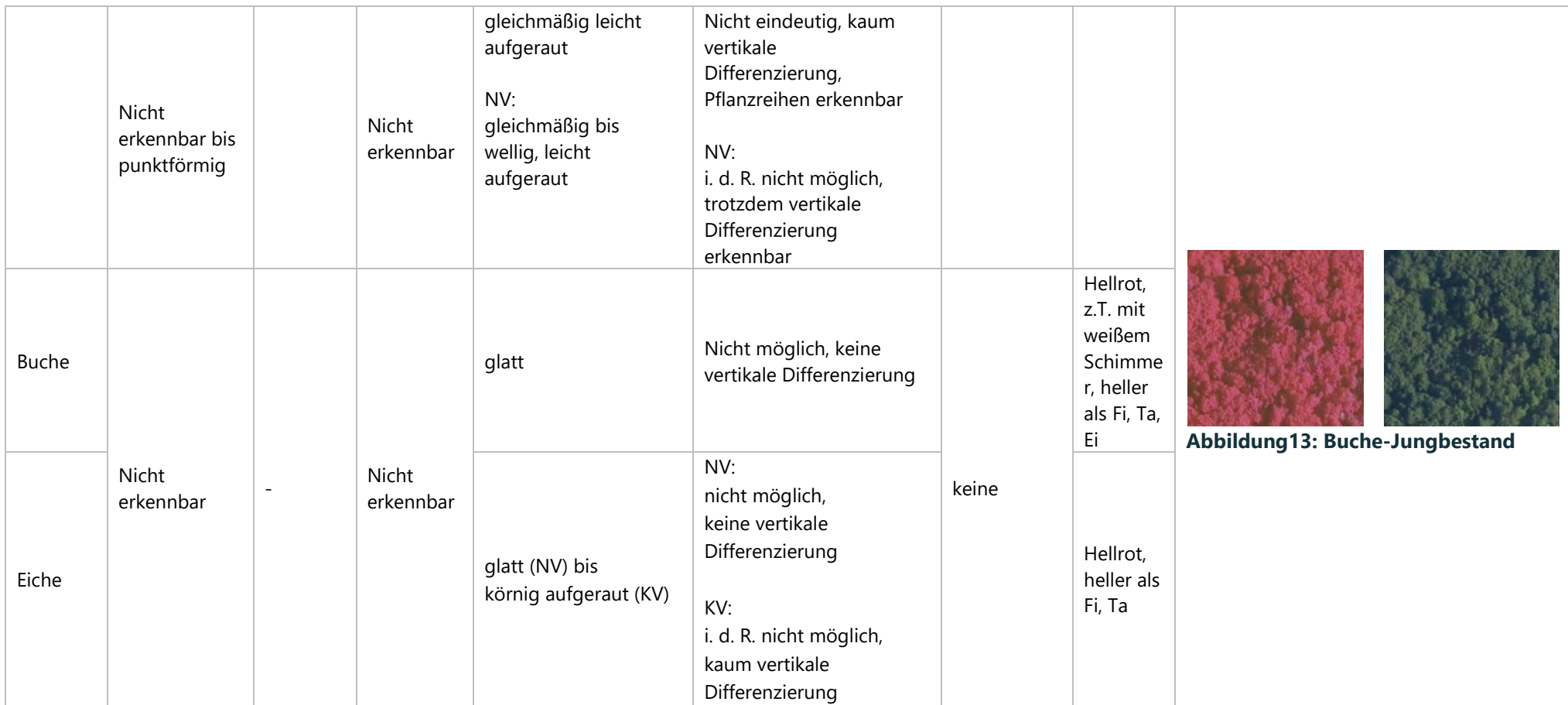

KV = künstliche Verjüngung, NV = natürliche Verjüngung

<span id="page-25-0"></span>*Quelle: AFL (1998); Luftbildabbildungen eigene Darstellung* 

### 4.4.3 Stangenholz

#### **Tabelle** 6**: Interpretationsschlüssel zur Ansprache der natürlichen Altersklasse – Stangenholz**

![](_page_26_Picture_347.jpeg)

<span id="page-26-1"></span><span id="page-26-0"></span>*Quelle: AFL (1998); Luftbildabbildungen eigene Darstellung* 

### 4.4.4 Baumholz und Altholz

#### **Tabelle** 7**: Interpretationsschlüssel zur Ansprache der natürlichen Altersklasse – Baumholz und Altholz**

<span id="page-27-1"></span><span id="page-27-0"></span>![](_page_27_Picture_404.jpeg)

![](_page_28_Picture_300.jpeg)

*Quelle: AFL (1999); Luftbildabbildungen eigene Darstellung* 

#### **Tabelle 8: Erfassung der Bestandesattribute Baumart, Baumartenanteil, sowie natürliche Altersklasse**

![](_page_28_Picture_301.jpeg)

<span id="page-28-0"></span>Fi = Fichte, Ta = Tanne, Dgl = Douglasie, Ei = Eiche, MBH = Mittleres Baumholz, SH = Stangenholz

### 4.5 Attribute der Risikoeinstufung

**Schritt 1** Abgleich der Klimarisikoklassen für Baden-Württemberg und Bayern mit den Behandlungseinheiten

#### **Tabelle 9: Risiko-Klassen der Klimarisikokarten für Bayern und Baden-Württemberg**

<span id="page-29-1"></span><span id="page-29-0"></span>![](_page_29_Picture_53.jpeg)

Im Anschluss an die Kartierung der Baumarten kann pro Behandlungseinheit ein Abgleich der Klimarisikokarten für die jeweilige Baumart mit den einzelnen Behandlungseinheiten erfolgen (Abbildung 18 & Abbildung 19). Die Risikostufe wird dann anhand von vordefinierten Regeln ermittelt (Tabelle 10, 11). Die Regeln beziehen sich – wo diese vorliegt – auf die standorts- und baumartenbezogene Klimarisikoeinstufung für die jeweilige Baumart in Kombination mit dem Alter des Bestandes. Baumarten, für die keine Klimarisikoeinstufung vorliegt, werden gutachtlich im Anhalt an die am besten passende Baumart bewertet, für die eine Klimarisikoeinstufung vorliegt. Beim Bestandesalter werden, wie bereits erwähnt, die natürlichen Altersklassen verwendet. Das Ergebnis der Risikoeinstufung sind Ampelkarten. Es werden die Begriffe "Kein bis geringes" – "mittleres" – "hohes" Risiko verwendet (Tabelle 10, 11). Ein hohes Risiko bedeutet einen hohen Handlungsdruck. Ein geringes Risiko bedeutet einen geringen Handlungsdruck. Sie ist insofern eine vorläufige Risikoeinstufung.

![](_page_30_Figure_1.jpeg)

<span id="page-30-0"></span>**Abbildung 18: Identifizierung des Anbaurisikos innerhalb der Behandlungseinheiten eines Flurstücks (A, B) für die entsprechend vorkommenden Baumarten anhand der Anbaurisikokarte (C), hier am Beispiel Fichte.** 

![](_page_31_Figure_0.jpeg)

<span id="page-31-0"></span>**Abbildung** 19**: Identifizierung des Anbaurisikos innerhalb der Behandlungseinheiten eines Flurstücks (A, B) für die entsprechend vorkommenden Baumarten anhand der Anbaurisikokarte (C), hier am Beispiel Tanne.**

#### <span id="page-32-0"></span>**Tabelle 10: Klimarisikoregeln Baden-Württemberg**

![](_page_32_Picture_251.jpeg)

#### <span id="page-32-1"></span>**Tabelle 11: Klimarisikoregeln Bayern**

![](_page_32_Picture_252.jpeg)

#### **Beispiel:**

Für Behandlungseinheit 20 befindet sich Fichte in der Risikoklasse "wenig geeignet" (Abbildung 18) und Tanne in der Risikoklasse "möglich bis wenig geeignet" (Abbildung 19).

Ein Abgleich mit den Klimarisikoregeln ergibt, dass eine Kombination von mittlerem Baumholz mit der Risikoklasse "wenig geeignet" für Fichte ein mittleres Risiko ergibt.

Für Tanne ergibt sich durch Kombination von mittlerem Baumholz und der Risikoklasse "möglich bis wenig geeignet" ebenfalls ein mittleres Risiko.

Das Anbaurisiko für die Baumarten Buche und Eiche für Behandlungseinheit 20 können dem Anhang entnommen werden.

<sup>1</sup> Mittleres Risiko besteht hier vor allem für Reinbestände.

<sup>&</sup>lt;sup>2</sup> Es sollte bei der Risikobewertung berücksichtigt werden, dass die derzeit verfügbaren Klimaprognosen auf einem inzwischen ausgesprochen optimistischen Szenario beruhen (B2). Es wurde daher ein etwas strengerer Maßstab angelegt als für Baden- Württemberg. Es wäre zu diskutieren, ob die Bewertung hier weiter verschärft werden muss. <sup>3</sup> Mittleres Risiko besteht hier vor allem für Reinbestände.

<sup>4</sup> Hohes Risiko besteht hier vor allem für Reinbestände. Sonst eher mittleres Risiko

#### **Schritt 2:** Ermittlung des Gesamtrisikos einer Behandlungseinheit

In einem nächsten Schritt wird für die gesamte Behandlungseinheit das Risiko ermittelt. Dieses ergibt sich durch die Summierung der Einzelrisiken pro Baumart aus Schritt 1. Jede Risikostufe erhält einen numerischen Wert (Tabelle 12). Die Summe der Werte wird durch die Anzahl der Baumarten geteilt und ergibt somit das Gesamtrisiko pro Behandlungseinheit.

![](_page_33_Picture_240.jpeg)

#### **Tabelle 12: Ampelklassen zur Ermittlung des Gesamtrisikos einer Behandlungseinheit**

#### **Beispiel:**

Nach der in Schritt 1 beschrieben Vorgehensweise ergeben sich für Behandlungseinheit 19 die Risikoklassen "möglich" für Tanne und "möglich bis wenig geeignet" für Fichte. Anhand der Risikoregeln resultiert für Tanne ein geringes Risiko und für Fichte ein mittleres Risiko.

Basierend auf dieser Einstufung erhält Tanne eine Gewichtung von 1 und Fichte eine Gewichtung von 2 (Tabelle 10). Summiert ergibt das 3 und geteilt durch die Anzahl der Baumarten (zwei) ein Risiko von 1,5. Dieses Risiko wird auf 2 aufgerundet und ergibt ein mittleres Risiko.

#### **Tabelle 13: Erfassung der Attribute zur Risikoeinstufung pro Behandlungseinheit.**

<span id="page-33-0"></span>![](_page_33_Picture_241.jpeg)

<span id="page-33-1"></span>1 = kein bis geringes Risiko, 2 = mittleres Risiko, 3 = hohes Risiko

### <span id="page-34-0"></span>5 ERSTELLEN VON STICHPROBEPUNKTEN IN VORBEREITUNG EINER BESTANDESINVENTUR

Je Bestand werden zwei Inventurpunkte aufgenommen:

- ein Inventurpunkt im Zentrum der Fläche (Punkt-ID endet auf "A")
- ein zufällig gesetzter Inventurpunkt im verbleibenden Bereich zwischen Zentrum und Rand (Punkt-ID endet auf "B")

Die Inventurpunkte werden vor Beginn der Feldmessungen im GIS ausgewählt und müssen dann vor Ort im Bestand mit möglichst hoher Genauigkeit anhand der Koordinaten aufgesucht werden.

### <span id="page-34-1"></span>6 UMSETZUNG IN QGIS

Während im ersten Teil des Leitfadens die inhaltliche und konzeptionelle Basis für die Identifikation und Beschreibung klimakritischer Bestände geschaffen wurde, beschäftigt sich der zweite Teil mit der Umsetzung des inhaltlichen Teils in QGIS. In diesem Teil werden nur Konzepte vorgestellt, die von Relevanz für die Aufgabenstellung sind. Weiterführende Informationen zur Funktionsweise von QGIS können folgendem UserGuide entnommen werden:<https://docs.qgis.org/3.4/pdf/de/>

### <span id="page-34-2"></span>6.1 QGIS Tool und Templates

Für die Umsetzung der im Vorangegangenen beschriebenen Konzepte wird im Rahmen des Projekts ein Demo QGIS Tool (Vorbereitetes Q-GIS Projekt), sowie Vorlagen zum Design einzelner Layer und zur Erstellung von Kartenmaterial zur Verfügung gestellt. Diese Vorlagen ermöglichen ein dem Demo QGIS entsprechendes QGIS Tool für den konkreten FWZ zu erstellen. Im Folgenden werden der Aufbau eines Q-GIS Projekts beschrieben sowie die wichtigsten Arbeitsschritte. Für die Nutzung der Layer und Kartentemplates wird auf die allgemeine Q-GIS Dokumentation verwiesen.

### <span id="page-34-3"></span>6.2 Installation und Ergänzung um wichtige Erweiterungen (Plugins)

### <span id="page-34-4"></span>6.2.1 Download

Die Software kann unter folgendem Link heruntergeladen werden

[https://qgis.org/en/site/forusers/download.html#.](https://qgis.org/en/site/forusers/download.html) Empfohlen wird die stabilste Langzeitversion 3.4.

### <span id="page-35-0"></span>6.2.2 Installation

Genauere Informationen zur Installation von QGIS können dem UserGuide entnommen werden.

### <span id="page-35-1"></span>6.2.3 Erweiterungen

Nach erfolgreicher Installation sollten notwendige Erweiterungen installiert werden (Abbildung 20).Durch Klick auf *Erweiterungen | Erweiterungen verwalten und installieren*… können bereits installierte Erweiterungen eingesehen und neue Erweiterungen installiert werden:

![](_page_35_Figure_4.jpeg)

<span id="page-35-4"></span>**Abbildung 20: Dialogbox zur Installation von Erweiterungen in QGIS**

Wichtige Erweiterungen, die installiert werden sollten sind:

- Digitizing Tools
- QuickMapServices
- QuickOSM

### <span id="page-35-2"></span>6.3 GIS Aufbau

### <span id="page-35-3"></span>6.3.1 Projektionen

Beim Anlegen eines neuen Projekts in QGIS sollte die Projektion des Projekts auf die jeweilige Region angepasst werden. Die Projektion kann im unteren rechten Bildrand des Dokuments angepasst werden (Abbildung 21).

#### <span id="page-36-2"></span>**Abbildung 21: Symbolleiste am zur Anpassung der Projektion eines QGIS Projekts am unteren Rand eines Dokuments**

Mit Hilfe des EPSG-Codes kann die entsprechende Projektion für das Projektgebiet ausgewählt werden.

#### <span id="page-36-1"></span>**Tabelle 14: Projektionen und dazugehörige EPSG Codes für das Gebiet des entsprechenden FWZ**

![](_page_36_Picture_80.jpeg)

![](_page_36_Picture_81.jpeg)

<span id="page-36-3"></span>**Abbildung 22: Anpassung der Projektion des Kartendokuments** 

#### <span id="page-36-0"></span>6.3.2 Datenimport

Daten können auf unterschiedliche Weise in QGIS importiert werden (Abbildung 23). Die drei üblichsten Arten sind:

▪ Die Daten können direkt per *Drag and Drop* von einem Ordner in das Dokument gezogen werden

- Die Daten können vom *Browser* in das Dokument gezogen werden
- Durch Klick auf Layer | Layer hinzufügen| Vektorlayer/Rasterlayer hinzufügen

![](_page_37_Picture_2.jpeg)

**Abbildung 23: Datenimport in QGIS** 

### <span id="page-37-2"></span><span id="page-37-0"></span>6.3.3 Anpassung des Layouts von Layern

#### <span id="page-37-1"></span>**Symbolisierung**

Durch Doppelklick oder Rechtsklick auf den **Layer | Eigenschaften** können die Layereigenschaften des Layers geöffnet werden (Abbildung 24). Dort können Farbe, Füllung etc. des Layers angepasst werden.

| $\Omega$                  | Layereigenschaften - Flurstücke   Symbolisierung                                        | 7 x                        | $\Omega$                      | Layereigenschaften - Flurstücke   Symbolisierung |                                     | 2 x      |
|---------------------------|-----------------------------------------------------------------------------------------|----------------------------|-------------------------------|--------------------------------------------------|-------------------------------------|----------|
| 森                         | Enzelsymbol                                                                             | w                          | o.                            | E preelsymbol                                    |                                     |          |
| <b>Call Information</b>   | <b>Fullung</b>                                                                          |                            | <b>Collection</b>             | a Fullung                                        |                                     |          |
| <b>By Quelle</b>          | Einfache Füllung                                                                        |                            | <b>RA Quelle</b>              | - Einfache Linie                                 |                                     |          |
| Symbolisierung            |                                                                                         |                            | Symbolitierung                |                                                  |                                     |          |
|                           |                                                                                         |                            |                               |                                                  |                                     |          |
| <b>03</b> Tieschriftungen | $9 = 0 C A T$                                                                           |                            | <b>CR</b> Beschildungen       | * = 8 G A T                                      |                                     |          |
| Diagramme                 |                                                                                         |                            | Diagramme                     |                                                  |                                     |          |
| 3D-Ansicht                | Einheit Millmeter<br>Deckkraft                                                          | ie.<br>100.0%              | 3D-Ansicht                    | Symbolovertyp Rand: Enfache Linie                |                                     |          |
| Quelifelder               | Farbe                                                                                   |                            | Quellfelder                   | Farbe                                            |                                     | 日目       |
|                           |                                                                                         |                            | Athibutformular               | 0,460000<br>Strichbreite                         | E C Mineter                         | $\vee$   |
| Attributionnular          |                                                                                         |                            |                               | 0,000000<br>Versatz                              | Mäneter                             | $v =$    |
| Verknupfungen             | - Favoriten                                                                             | <b>位 v 記</b>               | Verknupfungen                 | -Durchoezogene Linie<br>Stricted                 |                                     | $\vee$   |
| Hilfsspeicher             |                                                                                         |                            | <b>William</b> Lilifsspeicher | <b>R</b> Abgenundet<br>Verbindungsstil           |                                     | $\times$ |
| <sup>2</sup> Aktionen     |                                                                                         |                            | <b>C</b> Aktionen             | <b>B</b> Quadratisch<br>Endstill                 |                                     | $\vee$   |
| Arceigen                  |                                                                                         |                            | Anzeigen                      | Benutzerdefinierte Strichlerung verwenden        |                                     |          |
|                           | gradient<br>gray 3 fill<br>hashed black X<br>hashed black \<br>hashed black /<br>plasma | outline blue               |                               | $-\frac{1}{2}$                                   | Milmeter                            | $\vee$   |
| Dastellung                |                                                                                         |                            | Darstellung                   | Line nur in Polygon zeichnen                     |                                     |          |
| Vanablen                  | E                                                                                       |                            | Variablen                     |                                                  |                                     |          |
| Metadaten                 |                                                                                         |                            | Metadaten                     |                                                  |                                     |          |
| Abhängigkeiten            | outline green<br>outline xpattern pattern dot black<br>outline red<br>pattern zelda     | simple blue fill           | Abhängigkniten                |                                                  |                                     |          |
| Legende                   |                                                                                         |                            | Legende                       |                                                  |                                     |          |
|                           |                                                                                         |                            |                               |                                                  |                                     |          |
| <b>DO</b> OGS Server      | simple green fill simple red fill                                                       |                            | <b>Five</b> OGIS Server       |                                                  |                                     |          |
| Digitalisieren            |                                                                                         |                            | <b>Digitalisieren</b>         |                                                  |                                     |          |
|                           |                                                                                         |                            |                               |                                                  |                                     |          |
|                           | 同三                                                                                      | Symbol speichern Erweitert |                               | Villayer aktivieren (Tu-<br>Li Zescheneffekte    |                                     |          |
|                           | <b>b</b> Layerdarstellung<br>Sti v<br>CK.<br>Abbrechen                                  | Hife<br>Anwenden           |                               | <b>E</b> Layerdarstellung<br>$S0 = 7$            |                                     | Hille    |
|                           |                                                                                         |                            |                               | <b>OK</b>                                        | <b>Abbrechen</b><br><b>Annenden</b> |          |

<span id="page-38-0"></span>**Abbildung 24: Anpassung der Symbolisierung eines Layers in QGIS** 

Im Falle von Rasterdaten (z.B. bei den Klimarisikokarten für Baden-Württemberg) kann das Farbschema der Klimarisikoklassen aus einer Datei importiert werden. Durch Auswahl von **Paletten/Eindeutige Werte** als Darstellungsart kann das Farbschema durch Import der .clr-Datei "Farbschema\_Anbaurisiko" im Dateiordner der Klimarisikodaten geladen werden (Abbildung 25).

| G.                      | $\overline{\mathbf{z}}$<br>Layereigenschaften - bae_buche_45_far   Symbolisierung           |
|-------------------------|---------------------------------------------------------------------------------------------|
| a                       | ×<br><b>v</b> Kanaklarstellung                                                              |
| G<br>Information        | Darstellungsart Paletten-/Eindeutige Werte V                                                |
| Quelle                  | Kanal 1 (Gray)<br>Kanal<br>$\mathbf{v}$                                                     |
| Symbolisierung          | Farburriauf<br>Random colors<br>۰                                                           |
|                         | Farbe<br>Beschriftung<br>Wert                                                               |
| Transparenz             |                                                                                             |
| Histogramm              |                                                                                             |
| Darstellung             |                                                                                             |
|                         |                                                                                             |
| Pyramiden               |                                                                                             |
| Metadaten               |                                                                                             |
| Legende                 |                                                                                             |
| <b>Ford</b> QGIS Server |                                                                                             |
|                         | $\oplus$<br>Klassifizieren<br>Alle löschen<br>$ $ bad                                       |
|                         | <b>Fille</b><br>Klassen aus Layer Jaden                                                     |
|                         | <b>v</b> Farbdarstellung<br>Farbabbildung aus Datei laden                                   |
|                         | Mischmodus Normal<br><b>ts Zurückse</b><br>ù.<br>Farbabbildung in Datei exportieren         |
|                         | $\ddot{\bullet}$<br>÷<br>Helipitet<br>o<br>o.<br>Kontrast.                                  |
|                         | Graustufen Aus<br>Sättgung<br>ò<br>$\dot{\mathbf{v}}$                                       |
|                         | 100%<br><b>Einfärben</b><br>Farbton<br>- Starke                                             |
|                         | <b>v</b> Abtastung                                                                          |
|                         | Gezoomt: hinein Nachster Nachbar v   hinaus   Nachster Nachbar v   Überabtastung   2,00   2 |
|                         | Thumbnail<br>Legende<br>Palette                                                             |
|                         |                                                                                             |
|                         | $\frac{1}{2}$<br>$\frac{1}{2}$ Drehung 0.0 °                                                |
|                         |                                                                                             |
|                         | <b>Stil</b><br>OK<br>Abbrechen<br>Anwenden<br>Hife<br>$\rightarrow$                         |

<span id="page-38-1"></span>**Abbildung 25: Anpassung des Farbschemas der Klimarisikokarten**

### <span id="page-39-0"></span>**Beschriftung**

In den Layereigenschaften können unter dem Reiter Beschriftungen, Attribute ausgewählt werden, mit denen Objekte eines Layers beschriftet werden sollen (Abbildung 26).

![](_page_39_Picture_70.jpeg)

<span id="page-39-3"></span>**Abbildung 26: Layereigenschaften Dialog zur Anpassung der Beschriftung eines Layers** 

### <span id="page-39-1"></span>6.4 Bestandesdelinierung / Waldeinteilung im GIS

### <span id="page-39-2"></span>6.4.1 Erstellen eines neuen Layers und Anlegen der Attribute

Zur Abgrenzung von Behandlungseinheiten auf der Fläche, muss zunächst ein neuer Shapedatei-Layer erstellt werden. Das geschieht durch Klick auf Layer | Layer erstellen | Neuer *Shapedatei-Layer…* (Abbildung 27)

|              |                    |       |                             |                                      |        |        |           |      | *FVS                                      |
|--------------|--------------------|-------|-----------------------------|--------------------------------------|--------|--------|-----------|------|-------------------------------------------|
| Projekt      | Bearbeiten Ansicht | Layer |                             | Einstellungen Erweiterungen          | Vektor | Raster | Datenbank | Web. | Verarbeitung Hilfe                        |
| <b>IDBBB</b> |                    |       | Datenquellenverwaltung      |                                      |        |        | $Strq-L$  |      | <b>】 《 1 ① 4 ① - 【 - 】 · 曰 · □ 图 图 》</b>  |
|              |                    |       | Laver erstellen             |                                      |        |        |           |      | Neuer GeoPackage-Layer<br>Strg+Umschalt+N |
| <b>ASVAR</b> |                    |       | Layer hinzufügen            |                                      |        |        |           |      | Neuer Shapedatei-Layer                    |
| りば           |                    |       | Layer und Gruppen einbetten |                                      |        |        |           |      | Neuer SpatiaLite-Layer                    |
| Browser      |                    |       |                             | Aus Layer-Definitionsdate hinzufügen |        |        |           |      | Neuer Temporarlayer                       |

<span id="page-39-4"></span>**Abbildung 27: Erstellung eines neuen Layers in QGIS**

In der Dialogbox zur Erstellung eines neuen Layers werden der Name des Layers, der Geometrietyp, sowie das Koordinatensystem festgelegt. Des Weiteren können alle Bestandesattribute, die für eine Behandlungseinheit erfasst werden (Tabelle 1) zur Feldliste des Layers hinzugefügt werden (Abbildung 28).

Durch Klick auf OK wird der neue Layer dem Kartendokument hinzugefügt und erscheint im Layer und Browser Fenster.

![](_page_40_Picture_55.jpeg)

<span id="page-40-1"></span>**Abbildung 28: Dialogbox zur Erstellung eines neuen Layers**

<span id="page-40-0"></span>6.4.2 Bearbeitung eines Layers – Erstellung von Behandlungseinheiten

Zur Bearbeitung des Layers muss durch *Rechtsklick auf den Layer | Bearbeitungsstatus umschalten* der Bearbeitungsstatus aktiviert werden (ein gelber Stift erscheint über dem Layer) (Abbildung 29).

<span id="page-40-2"></span>![](_page_40_Picture_5.jpeg)

**Abbildung 29: Aktivierung des Bearbeitungsstatus bei einem Layer** 

![](_page_41_Picture_0.jpeg)

#### <span id="page-41-0"></span>**Abbildung 30: Digitalisierung Toolbar**

Um ein neues Polygon zu erstellen klickt man in der Digitalisierung Toolbar den **Button Polygonobjekt hinzufügen** (Grünes Oval mit gelbem Stern) (Abbildung 30).

| <b>Enable Snapping</b> |  |  |  |
|------------------------|--|--|--|

<span id="page-41-1"></span>**Abbildung 31: Snapping Toolbar**

Um einen nahtlosen Übergang zwischen einer Behandlungseinheit und den Besitzgrenzen herzustellen müssen einige Funktionen in der snapping toolbar aktiviert werden (Abbildung 31):

- **Einrasten einschalten (roter Magnet)**
- Stützpunkt auswählen
- **EXTER** Stützpunkt Distanz Erkennung auf 1 px setzen
- Einrasten auf Schnittpunkte aktivieren
- Spurverfolgung einschalten

Durch Klick auf die linke Maustaste kann die Grenze des Polygons abgesteckt werden.

Sobald ein Stützpunkt (z.B. von einem angrenzenden Flurstück) erreicht ist, erscheint ein pinkes Kreuz. Durch Klick mit der linken Maustaste entsteht ein nahtloser Übergang (Abbildung 32) Das Objekt wird durch Klick auf die rechte Maustaste fertiggestellt.

![](_page_42_Picture_0.jpeg)

**Abbildung 32: Abgrenzung einer Behandlungseinheit entlang der Grenze eines Flurstücks**

<span id="page-42-0"></span>Nach Fertigstellung des Objektes können die bei der Erstellung des Layers definierten Bestandesattribute erfasst werden (Abbildung 33).

![](_page_42_Picture_3.jpeg)

**Abbildung 33: Erfassen von Bestandesattributen**

<span id="page-42-1"></span>Durch Rechtsklick auf den Layer | Layeränderungen speichern kann das erstellte Objekt gespeichert werden und durch auf erneuten Klick auf *Bearbeitungsstatus umschalten*, kann der Editierprozess beendet werden.

### <span id="page-43-0"></span>6.5 Erfassen von Bestandesattributen

Bestandesattribute können nur im Bearbeitungsmodus erfasst werden. Durch Rechtsklick auf den Layer wird der Bearbeitungsstatus umgeschaltet. Mit Hilfe der Datenauswahl Tools kann durch Klick auf eine einzelne Behandlungseinheit auf der Karte diese ausgewählt werden (Abbildung 34).

![](_page_43_Picture_2.jpeg)

#### <span id="page-43-2"></span>**Abbildung 34: Datenauswahl Tools**

Durch Rechtsklick auf den Layer kann dann die Attributtabelle geöffnet werden und das ausgewählte Objekt erscheint blau hinterlegt (Abbildung 35). Attribute können im Bearbeitungsmodus direkt in die Attributtabelle eingetragen werden.

| $\overline{\mathbb{Q}}$ |                          |            |             |           |       |                  |                 |           |          |            | Behandlungseinheiten :: Objekte gesamt:31, gefiltert: 31, gewählt: 1 |            |                |
|-------------------------|--------------------------|------------|-------------|-----------|-------|------------------|-----------------|-----------|----------|------------|----------------------------------------------------------------------|------------|----------------|
|                         | $\widehat{m}$<br>愚<br>e. |            |             |           |       |                  |                 |           |          |            |                                                                      |            |                |
|                         | Id                       | Shape_Area | <b>BA_1</b> | BA_1_Proz | BA_2  | BA_2_Proz        | BA <sub>3</sub> | BA_3_Proz | sonst_NB | sntNB_Proz | sonst_LB                                                             | sntLB_Proz | nat_ALK        |
|                         |                          | 15055 Fi   |             |           | 70 Bu | 30               |                 |           |          |            |                                                                      |            | 0 mittleres BH |
|                         |                          | 5521 Fi    |             | 100       |       |                  |                 |           |          |            |                                                                      |            | 0 mittleres BH |
|                         |                          | 51664 Fi   |             |           | 95 Bu |                  |                 |           |          |            |                                                                      |            | 0 mittleres BH |
|                         |                          | 12004 Dql  |             |           | 90 Bu | 10 <sup>10</sup> |                 |           |          |            |                                                                      |            | 0 mittleres BH |
|                         |                          | 55092 Bu   |             | 100       |       |                  |                 |           |          |            |                                                                      |            | 0 starkes BH   |
| 6                       |                          | 74139 Dgl  |             | 40 Fi     |       |                  | 35 Bu           | 20        |          |            | 5 sonstLB                                                            |            | 0 schwaches BH |
|                         |                          | 3729 Bu    |             | 70 Fi     |       |                  | 15 Dgl          | 15        |          |            |                                                                      |            | 0 mittleres BH |
| 8                       |                          | 30901 Fi   |             | 100       |       |                  |                 |           |          |            |                                                                      |            | 0 schwaches BH |
| 9                       |                          | 30865 Bu   |             | 45 Fi     |       | 45 Ei            |                 |           |          |            | 5 sonstLB                                                            |            | 5 mittleres BH |
| 10                      |                          | 38244 Fi   |             |           | 75 Bu | $20$ Ta          |                 |           |          |            |                                                                      |            | 0 schwaches BH |
| 11                      |                          | 11209 Fi   |             | 100       |       |                  |                 |           |          |            |                                                                      |            | 0 schwaches BH |
| 12                      | 0                        | 82330 Fi   |             |           | 95 Bu |                  |                 |           |          |            |                                                                      |            | 0 schwaches BH |

<span id="page-43-3"></span>**Abbildung 35: Exemplarische Darstellung der Attributtabelle eines Layers**

### <span id="page-43-1"></span>6.6 Erstellen von Inventurpunkten bei einer optionalen Bestandesinventur

Im Falle einer optionalen Bestandesinventur werden pro Bestand zwei Inventurpunkte aufgenommen. Ein Inventurpunkt im Zentrum der Fläche und ein zufällig gesetzter Inventurpunkt im verbleibenden Bereich zwischen Zentrum und Rand.

Die Punkte werden in QGIS zunächst getrennt voneinander erstellt und dann zusammengefügt. Der Inventurpunkt im Zentrum der Fläche wird durch die Auswahl *Vektor | Geometrie | Werkzeuge | Zentroide* gesetzt (Abbildung 36).

![](_page_44_Picture_0.jpeg)

**Abbildung 36: Erstellung des zentralen Inventurpunkts innerhalb einer Behandlungseinheit**

<span id="page-44-0"></span>Der zweite, randomisierte Inventurpunkt wird durch die Auswahl *Vektor | Forschungswerkzeuge | Zufällige Punkte in Polygonen* erstellt (Abbildung 37).

![](_page_44_Picture_3.jpeg)

**Abbildung 37: Erstellung eines randomisierten Inventurpunkts innerhalb einer Behandlungseinheit**

<span id="page-44-1"></span>Im Anschluss werden beide Inventurpunkte durch die Auswahl *Vektor | Datenmanagement | Werkzeuge | Vektorlayer zusammenführen* zu einem Punkt-Layer zusammengeführt (Abbildung 38)

<span id="page-45-0"></span>![](_page_45_Picture_0.jpeg)

**Abbildung 38: Zusammenführen der Inventurpunkte zu einem Punkt-Layer.** 

### <span id="page-46-0"></span>7 LITERATUR

- AFL (Arbeitsgruppe Forstlicher Luftbildinterpreten) (1998): Luftbild-Interpretationsschlüssel Bestimmung der natürlichen Altersklasse von Waldbeständen im Color-Infrarot-Luftbild (CIR-Luftbild). LÖBF-Mitteilungen 1/98, S.45-50. Recklinghausen.
- AFL (Arbeitsgruppe Forstlicher Luftbildinterpreten) (1999): Luftbild-Interpretationsschlüssel Bestimmung der natürlichen Altersklasse und der Baumarten von Waldbeständen im Color- Infrarot-Luftbild (CIR-Luftbild). LÖBF-Mitteilungen 4/99, S.51-56. Recklinghausen.
- Cutts, A. and Graser, A. (2018): Learn QGIS Fourth Edition Your step-by-step guide to the fundamental of QGIS 3.4.
- CEC (Commission of the European Communities) (2000): Remote sensing applications for forest health status assessment – Second edition.
- VDI (Verein Deutscher Ingenieure) (2017): Richtlinie 3793 Blatt 2. Erfassung und Monitoring von Bäumen und Waldbeständen anhand digitaler Luftbildaufnahmen – Planung und Durchführung digitaler Bildbeflüge.
- VDI (Verein Deutscher Ingenieure) (1993): Richtlinie 3793 Blatt 3. Messen von Vegetationsschäden am natürlichen Standort – Interpretationsschlüssel für die Auswertung von CIR-Luftbildern zur Kronenzustandserfassung von Nadel- und Laubgehölzen 8Fichte, Buche, Eiche, Kiefer).

### <span id="page-47-0"></span>8 ANLAGEN

![](_page_47_Figure_1.jpeg)

<span id="page-47-1"></span>**Abbildung 39: Identifizierung des Anbaurisikos innerhalb der Behandlungs-einheiten eines Flurstücks (A, B) für die entsprechend vorkommenden Baumarten anhand der Anbaurisikokarte (C), hier am Beispiel Eiche.**

![](_page_48_Figure_0.jpeg)

<span id="page-48-0"></span>**Abbildung 40: Identifizierung des Anbaurisikos innerhalb der Behandlungs-einheiten eines Flurstücks (A, B) für die entsprechend vorkommenden Baumarten anhand der Anbaurisikokarte (C), hier am Beispiel Buche.**

# KlimaBeraterFWZ